# **BDL3250EL**

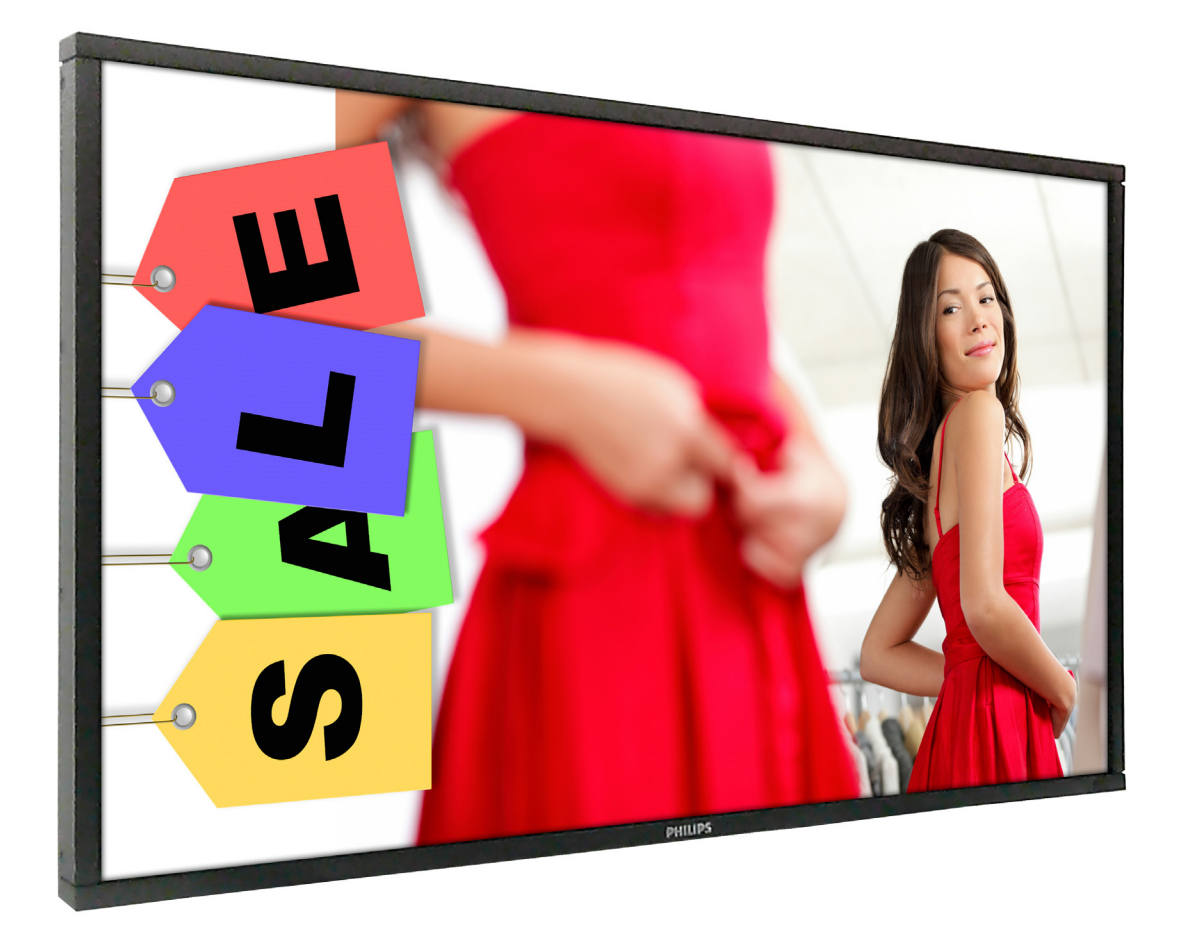

www.philips.com/welcome Kullanım Kılavuzu (Türkçe)

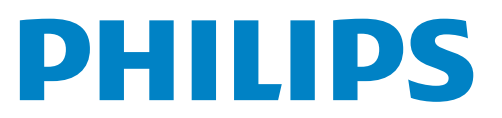

# **Güvenlik Talimatları**

# **Uyarılar ve Önlemler**

#### **BU GÜVENLİK SEMBOLLERİNİ ÖĞRENİN**

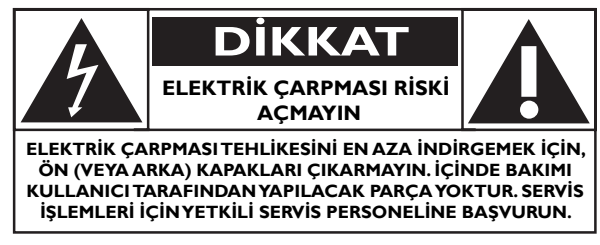

#### DİKKAT: ELEKTRİK ÇARPMASI TEHLİKESİNİ EN AZA İNDİRGEMEK İÇİN, ÖN (VEYA ARKA) KAPAKLARI ÇIKARMAYIN. İÇİNDE BAKIMI KULLANICI TARAFINDAN YAPILACAK PARÇA YOKTUR. SERVİS İŞLEMLERİ İÇİN YETKİLİ SERVİS PERSONELİNE BAŞVURUN.

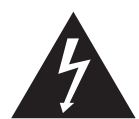

Bu simge, içeride yüksek voltaj bulunduğunu gösterir. Bu ürünün iç parçalarına temas etmek tehlikelidir.

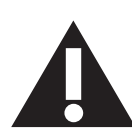

Bu simge cihazın çalıştırılması ve bakımı ile ilgili önemli bir kitapçığın ürünle birlikte verildiğini belirtir.

#### DİKKAT: FCC/CSA yönetmelikleri, bu cihazda yapılacak izinsiz değişikliklerin veya düzeltmelerin kullanıcının çalıştırma iznini geçersiz kılabileceğini bildirmiştir.

#### DİKKAT: Elektrik çarpmasını önlemek için, fişin geniş ağzını geniş yuvaya denk getirip, fişi tam olarak takın.

YANGIN VE ELEKTRİK ÇARPMASINA NEDEN OLABİLECEK HASARLARI ÖNLEMEK İÇİN BU CİHAZI YAĞMUR VEYA NEME MARUZ BIRAKMAYIN.

Elektrik prizi cihazın yakınına monte edilmeli ve kolayca erişilebilmelidir.

#### **Genel Bilgi Ekranınızın bağlantısını yaparken ve kullanırken bu talimatları okuyun ve uyun:**

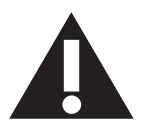

- Uzun süre kullanmayacaksanız ekranın fişini prize takılı bırakmayın.
- Hafif nemli bir bez kullanarak temizlemeniz gerekiyorsa ekranı prizden çıkarın. Elektrik kesildiğinde ekran kuru bir bez kullanılarak temizlenebilir. Ancak, hiçbir zaman alkol, çözücü ya da amonyak bazlı sıvılar kullanmayın.
- Bu kılavuzdaki talimatları izlediğiniz halde ekranınızın normal şekilde çalışmaması durumunda bir servis teknisyenine danışın.
- Mahfaza kapağı sadece kalifiye servis personeli tarafından açılmalıdır.
- Ekranı doğrudan güneş ışığından, soba veya diğer ısı kaynaklarından uzak tutun.
- Havalandırma deliklerine düşebilecek veya ekranın elektronik aksamının gerektiği gibi soğutulmasını engelleyebilecek her türlü nesneyi kaldırın.
- Kasa üzerindeki havalandırma deliklerini kapatmayın.
- Ekranın kuru kalmasını sağlayın. Elektrik çarpmaması için yağmur veya aşırı neme maruz bırakmayın.
- Elektrik kablosunu çekerek ekranı kapattığınızda, normal çalıştırma için elektrik kablosunu tekrar takmadan önce 6 saniye bekleyin.
- Elektrik çarpmasını veya sete kalıcı bir zarar gelmesini önlemek için ekranı yağmura veya aşırı neme maruz bırakmayın.
- Ekranı yerleştirirken elektrik fişine ve prize kolay erişilebildiğinden emin olun.
- ÖNEMLİ: Kullanımınız sırasında her zaman bir ekran koruyucu programını etkinleştirin. Yüksek kontrastta durağan bir resmin uzun bir süre görüntülenmesi, ekran üzerinde bir 'resim izi' ya da 'hayalet görüntü' kalmasına neden olabilir. Bu, LCD teknolojisine özgü kusurlardan kaynaklanan bilinen bir durumdur. Çoğu durumda resim izi gücün kapatılmasının ardından bir süre içinde yavaş yavaş kaybolur. Resim izi sorununun tamir edilemeyeceğini ve garanti kapsamında olmadığını lütfen unutmayın.

# **Yönetmenlik Bilgileri**

# **CE'ye Uygunluk Bildirimi**

Sorumluluğumuz altında bu ürünün aşağıdaki standartlara uygun olduğunu beyan eder:

- EN60950-1:2006+A11:2009+A1:2010+A12:2011 (Bilişim Teknolojisi Donatıları Güvenlik gereksinimi)
- EN55022:2010 (Bilişim Teknolojisi Donatıları Radyo Parazitlerine İlişkin gereksinim)
- EN55024:2010 (Bilişim Teknolojisi Donatıları Dayanıklılık gereksinimi)
- EN61000-3-2:2006+A1:2009+A2:2009 (Harmonik Akım Emisyonu Sınırları)
- EN61000-3-3:2008 (Gerilim Dalgalanmaları ve Titreşimin Sınırlandırılması)

uygulanabilir talimat koşulları şunlardır

- 2006/95/EC (Düşük Voltaj Talimatı)
- 2004/108/EC (EMC Direktifi)
- 2009/125/EC (ErP, Enerji İle İlgili Ürün Direktifi, EC No. 1275/2008 ve 642/2009 Uygulama)
- 2011/65/EU (RoHS Direktifi), imalatçı kuruluş tarafından ISO9000 seviyesinde üretilmiştir.

# **Federal Communications Commission (FCC) Notice (U.S. Only)**

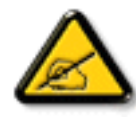

This equipment has been tested and found to comply with the limits for a Class B digital device, pursuant to Part 15 of the FCC Rules. These limits are designed to provide reasonable protection against harmful interference when the equipment is operated in a commercial environment. This equipment generates, uses and can radiate radio frequency energy and, if not installed and used in accordance with the instructions manual, may cause harmful interference to radio communications. Operation of this equipment in a residential area is likely to cause harmful interference in which case the user will be required to correct the interference at his own expense.

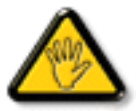

Changes or modifications not expressly approved by the party responsible for compliance could void the user's authority to operate the equipment.

Bu ekranı bir bilgisayara bağlarken ekranla birlikte verilen blendajlı RF kablosundan başka bir kablo kullanmayın.

Yangın veya elektrik çarpması riskinden kaynaklanabilecek zararı engellemek için bu ürünü yağmura veya aşırı neme maruz bırakmayın. BU B SINIFI DİJİTAL CİHAZ, KANADA PARAZİT OLUŞTURAN CİHAZ KURALLARI'NIN TÜM GEREKSİNİMLERİNE UYMAKTADIR.

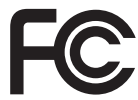

Bu cihaz, FCC Kuralları Bölüm 15'e uygundur. Kullanım aşağıdaki iki şarta tabidir: (1) bu aygıt zararlı girişime sebep olmayabilir ve (2) bu aygıt istenmeyen kullanıma sebep olabilen girişimi de içeren herhangi bir girişimi kabul etmelidir.

# **Polonya Test ve Sertifikasyon Merkezi Bildirimi**

Bu cihaz koruma devreli bir elektrik prizinden güç alarak çalıştırılmalıdır (üç dişli bir priz). Birlikte çalışan tüm cihazlar (bilgisayar, ekran, yazıcı vb.) aynı güç kaynağına sahip olmalıdır.

Odanın elektrik tesisatının faz iletkeninin, sigorta şeklinde ve nominal değeri 16 amperden (A) fazla olmayan yedek bir kısa devre koruma cihazı olmalıdır.

Cihazı tamamen kapatmak için güç kaynağı kablosu elektrik prizinden çekilmelidir; Elektrik prizi cihazın yakınında ve kolay erişilebilir olmalıdır.

"B" koruma işareti cihazın PN-93/T-42107 ve PN-89/E-06251 standartlarında belirtilen koruma kullanma gereksinimleri ile uyumlu olduğunu göstermektedir.

# Wymagania Polskiego Centrum Badań i Certyfikacji

Urządzenie powinno być zasilane z gniazda z przyłączonym obwodem ochronnym (gniazdo z kołkiem). Współpracujące ze sobą urządzenia (komputer, monitor, drukarka) powinny być zasilane z tego samego źródła.

Instalacja elektryczna pomieszczenia powinna zawierać w przewodzie fazowym rezerwową ochronę przed zwarciami, w postaci bezpiecznika o wartości znamionowej nie większej niż 16A (amperów).

W celu całkowitego wyłączenia urządzenia z sieci zasilania, należy wyjąć wtyczkę kabla zasilającego z gniazdka, które powinno znajdować się w pobliżu urządzenia i być łatwo dostępne.

Znak bezpieczeństwa "B" potwierdza zgodność urządzenia z wymaganiami bezpieczeństwa użytkowania zawartymi w PN-93/T-42107 i PN-89/E-06251.

# Pozostałe instrukcje bezpieczeństwa

- Nie należy używać wtyczek adapterowych lub usuwać kołka obwodu ochronnego z wtyczki. Ježeli konieczne jest użycie przedłużacza to należy użyć przedłużacza 3-żyłowego z prawidłowo połączonym przewodem ochronnym.
- System komputerowy należy zabezpieczyć przed nagłymi, chwilowymi wzrostami lub spadkami napięcia, używając eliminatora przepięć, urządzenia dopasowującego lub bezzakłóceniowego źródła zasilania.
- Należy upewnić się, aby nic nie leżało na kablach systemu komputerowego, oraz aby kable nie były umieszczone w miejscu, gdzie można byłoby na nie nadeptywać lub potykać się o nie.
- Nie należy rozlewać napojów ani innych płynów na system komputerowy.
- Nie należy wpychać żadnych przedmiotów do otworów systemu komputerowego, gdyż może to spowodować pożar lub porażenie prądem, poprzez zwarcie elementów wewnętrznych.
- System komputerowy powinien znajdować się z dala od grzejników i źródeł ciepła. Ponadto, nie należy blokować otworów wentylacyjnych. Należy unikać kładzenia lużnych papierów pod komputer oraz umieszczania komputera w ciasnym miejscu bez możliwości cyrkulacji powietrza wokół niego.

# **Elektrikli, Manyetik ve Elektromanyetik Alanlar ("EMF")**

- 1. Tüketicilere yönelik birçok ürün üretir ve satarız; bunlar genel olarak tüm elektronik cihazlar gibi elektromanyetik sinyaller yayabilir ve alabilir.
- 2. Önde gelen Ticari Prensiplerinden birisi de ürün üretim aşamasında, uygulamadaki tüm yasal gereksinimlere ve EMF standartlarına uygun biçimde gerekli tüm sağlık ve güvenlik önlemlerinin alınmasıdır.
- 3. Sağlığı olumsuz etkilemeyen ürünler geliştirmeyi, üretmeyi ve pazarlamayı amaçlamaktayız.
- 4. Ürünlerin doğru şekilde tasarlandığı amaç için kullanıldığında, mevcut bilimsel kanıtlara göre kullanımı açısından güvenilir olduğunu onaylarız.
- 5. Uluslararası EMF'nin ve güvenlik standartlarının geliştirilmesinde etkin bir rol oynamaktayız, bu bize standart haline gelecek gelişmeleri önceden görüp bunları ürünlere çabuk bir şekilde entegre etme olanağı sağlar.

# **Yalnızca İngiltere için geçerli bilgiler**

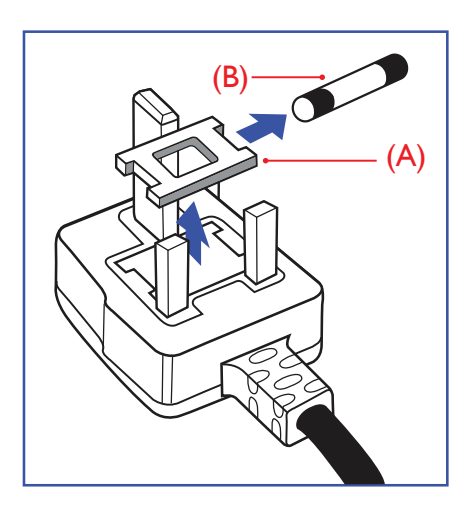

# **UYARI - BU ÜRÜN TOPRAKLANMALIDIR.**

#### **Önemli:**

Bu ürünle birlikte 13 Amperlik onaylı bir fiş verilir. Bu türden bir fişin sigortasını değiştirmek için aşağıdakileri yapın:

- 1. Sigorta kapağını ve sigortayı çıkarın.
- 2. Bir BS 1362 5A, A.S.T.A. ya da BSI onaylı tür olması gereken yeni sigortayı takın.
- 3. Sigorta kapağını yerine takın.

Takılan fiş, elektrik prizlerinize uygun değilse, kesilmeli ve yerine uygun 3 pinli bir fiş takılmalıdır.

Elektrik fişinde sigorta varsa, 5A değerinde olmalıdır. Sigortasız bir fiş kullanılıyorsa, dağıtım levhasındaki sigorta 5A daha büyük olmamalıdır.

NOT: Kesilen fiş, 13A bir sokete ya da başka bir yere takılmasından oluşabilecek elektrik çarpma riskini önlemek için atılmalıdır.

### **Fişi takma**

Elektrik kablosundaki teller şu kodlarla renklendirilmiştir: MAVİ - "NÖTR" ("N")

KAHVERENGİ - "ELEKTRİK YÜKLÜ" ("L") YEŞİL VE SARI - "TOPRAK" ("E")

- 1. YEŞİL VE SARI teller, üzerinde "E" harfi ya da Toprak sembolü bulunan veya YEŞİL ya da YEŞİL VE SARI renkli terminale bağlanmalıdır.
- 2. MAVİ tel "N" harfiyle işaretli ya da SİYAH renkli terminale bağlanmalıdır.
- 3. KAHVERENGİ tel "L" harfiyle işaretli ya da KIRMIZI renkli terminale bağlanmalıdır.

Fiş kapağını yerleştirmeden önce, kablo maşasının kablo kaplamasını sıktığından - sadece üç teli değil emin olun.

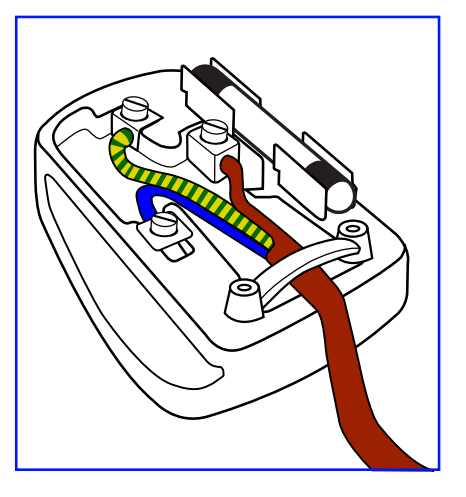

# **China RoHS**

中国电子信息产品污染控制标识要求 (中国RoHS法规标示要求) 产品中有毒有害物质或元素 的名称及含量

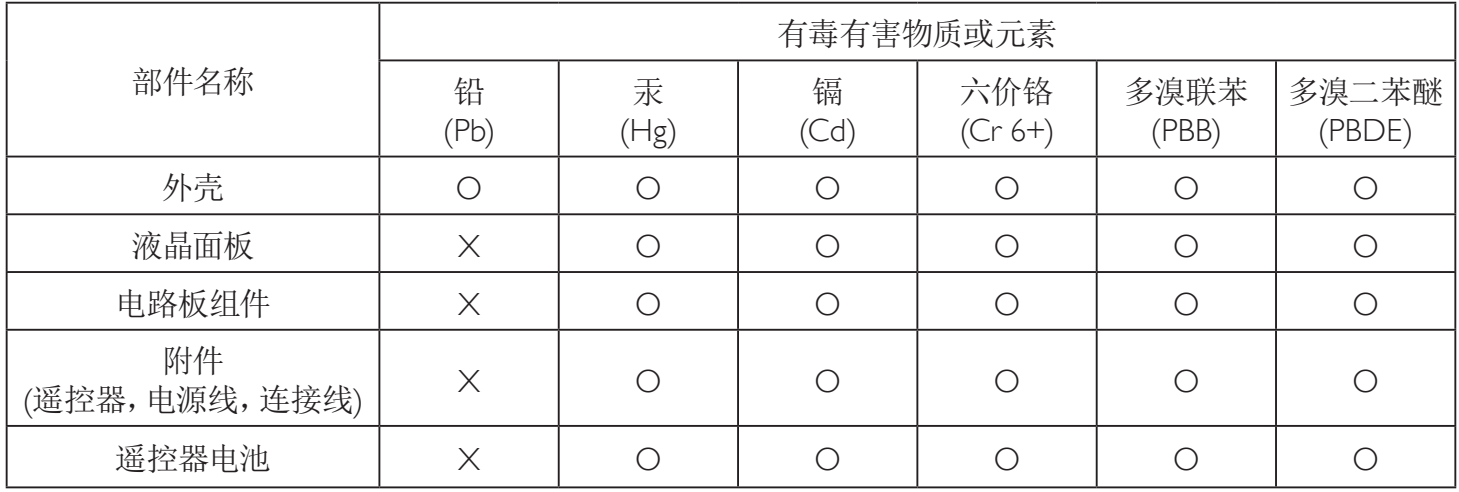

O: 表示该有毒有害物质在该部件所有均质材料中的含量均在 SJ/T11363-2006 标准规定的限量要求以下.

X: 表示该有毒有害物质至少在该部件的某一均质材料中的含量超出 SJ/T11363-2006 标准规定的限量要求.

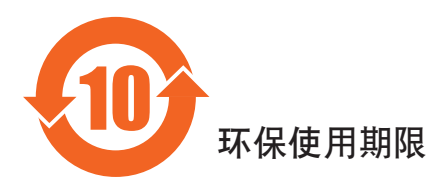

此标识指期限(十年), 电子信息产品中含有的有毒有害物质或元素在正常使用的条件下不会发生外泄或突变 ,电子信息产品頂為的环境造成严重污染或对其人身、财产造成严重损害的期限。

# **Kuzey Avrupa (İskandinav Ülkeleri) ile İlgili Bilgiler**

Placering/Ventilation

### **VARNING:**

FÖRSÄKRA DIG OM ATT HUVUDBRYTARE OCH UTTAG ÄR LÄTÅTKOMLIGA, NÄR DU STÄLLER DIN UTRUSTNING PÅPLATS.

#### Placering/Ventilation

#### **ADVARSEL:**

SØRG VED PLACERINGEN FOR, AT NETLEDNINGENS STIK OG STIKKONTAKT ER NEMT TILGÆNGELIGE.

Paikka/Ilmankierto

#### **VAROITUS:**

SIJOITA LAITE SITEN, ETTÄ VERKKOJOHTO VOIDAAN TARVITTAESSA HELPOSTI IRROTTAA PISTORASIASTA.

Plassering/Ventilasjon

#### **ADVARSEL:**

NÅR DETTE UTSTYRET PLASSERES, MÅ DU PASSE PÅ AT KONTAKTENE FOR STØMTILFØRSEL ER LETTE Å NÅ.

# **Süre Bitiminde Elden Çıkarma**

Yeni Genel Bilgi Ekranınız, geri dönüştürülüp yeniden kullanıma sokulabilen malzemeler içerir. Bu alanda uzmanlaşmış şirketler, geri dönüştürülebilen malzemelerin miktarını artırmak ve elden çıkarılması gereken malzemeleri en aza indirgemek için ürününüzü yeniden kullanıma sokabilir.

Lütfen ekranı satın aldığınız yerel Philips satış noktasından eski ekranınızı nasıl elden çıkarmanız gerektiği ile ilgili yerel düzenlemeler hakkında bilgi edinin.

#### **(Kanada ve ABD'deki müşteriler için)**

Bu ürün kurşun ve/veya cıva içerebilir. Lütfen elden çıkarırken yerel eyalet yasalarına ve federal düzenlemelere uyun. Geri dönüşüm hakkında daha fazla bilgi almak için www.eia.org (Tüketici Eğitim Girişimi) sitesini ziyaret edin.

# **Atık Elektrikli ve Elektronik Ekipmanlar-WEEE**

#### **Avrupa Birliği'ndeki ev kullanıcılarının dikkatine**

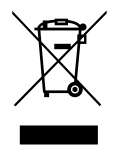

Ürün ya da paketin üzerindeki bu işaret, kullanılmış, elektrikli ve elektronik cihazlarla ilgili 2002/96/EG sayılı Avrupa Talimatına göre, ürünün normal ev atıklarınızla birlikte atılamayacağını gösterir. Bu aleti, size gösterilen atık elektrikli ve elektronik alet toplama noktası yoluyla elden çıkarmakla sorumlusunuz. Bu türden elektrikli ve elektronik cihazları bırakma noktalarını belirlemek için, yerel belediye bürolarına, size hizmet veren atık elden çıkarma kurumuna veya ürünü satın aldığınız mağazaya başvurun.

#### **ABD'deki kullanıcıların dikkatine:**

Tüm LCD ürünlerde olduğu gibi bu set de Cıva içeren bir lambaya sahiptir. Ürünü lütfen Yerel, Eyalet ya da Federal Kanunlara uygun olarak elden çıkarın. Elden çıkarma veya yeniden kullanıma sokma hakkında bilgi için aşağıdaki adrese başvurun:<www.mygreenelectronics.com>veya [www.eiae.org.](www.eiae.org)

#### **Çalışma Süresi Bitimiyle İlgili Direktifler-Geri Dönüşüm**

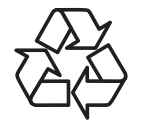

Yeni Genel Bilgi Ekranınızda yeni kullanıcılar için geri dönüştürülebilen bazı malzemeler kullanılmıştır.

Tüm LCD ürünlerde olduğu gibi bu set de Cıva içeren bir lambaya sahiptir. Ürünü lütfen Yerel, Eyalet ya da Federal kanunlara uygun olarak elden çıkarın.

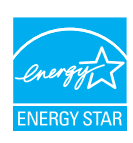

Bir ENERGY STAR Partneri olarak; bu ürünün ENERGY STAR enerji verimi standartlarına uygun olduğunu belirledik.

# **İçindekiler**

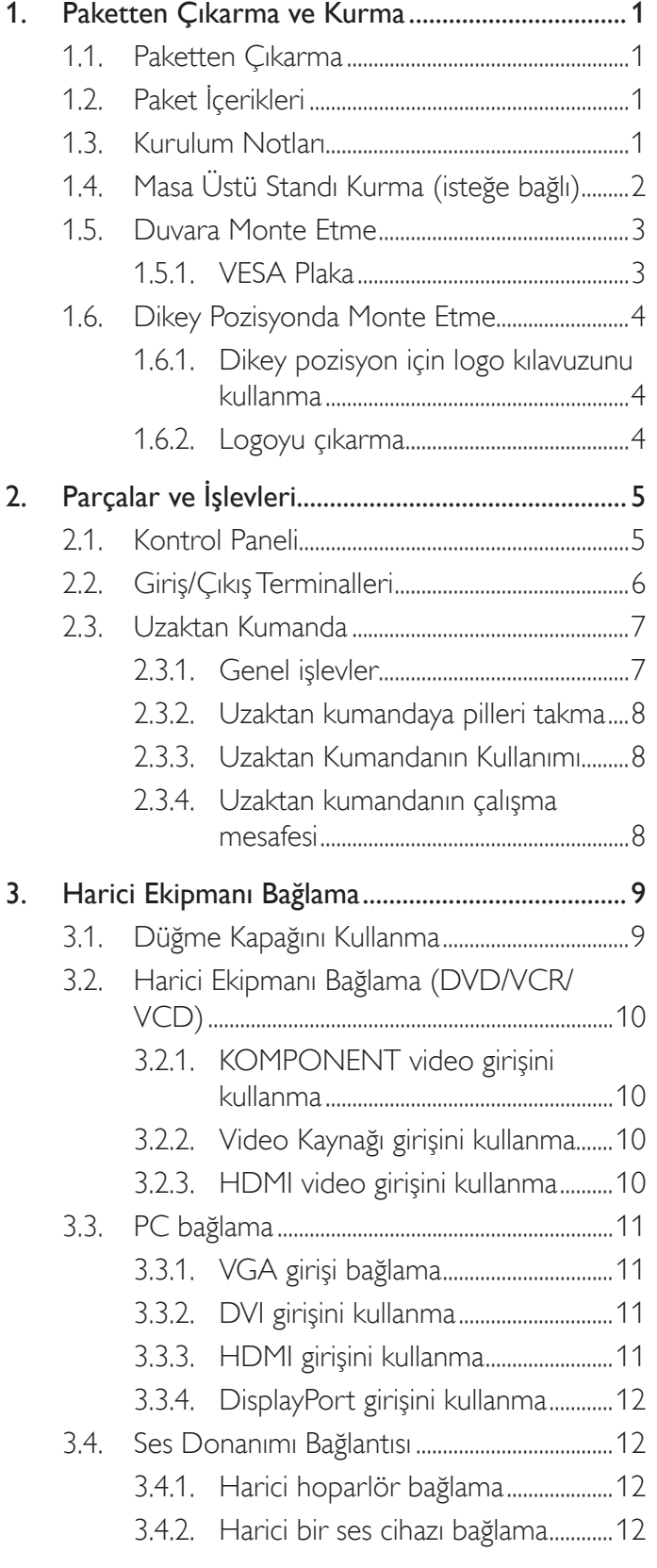

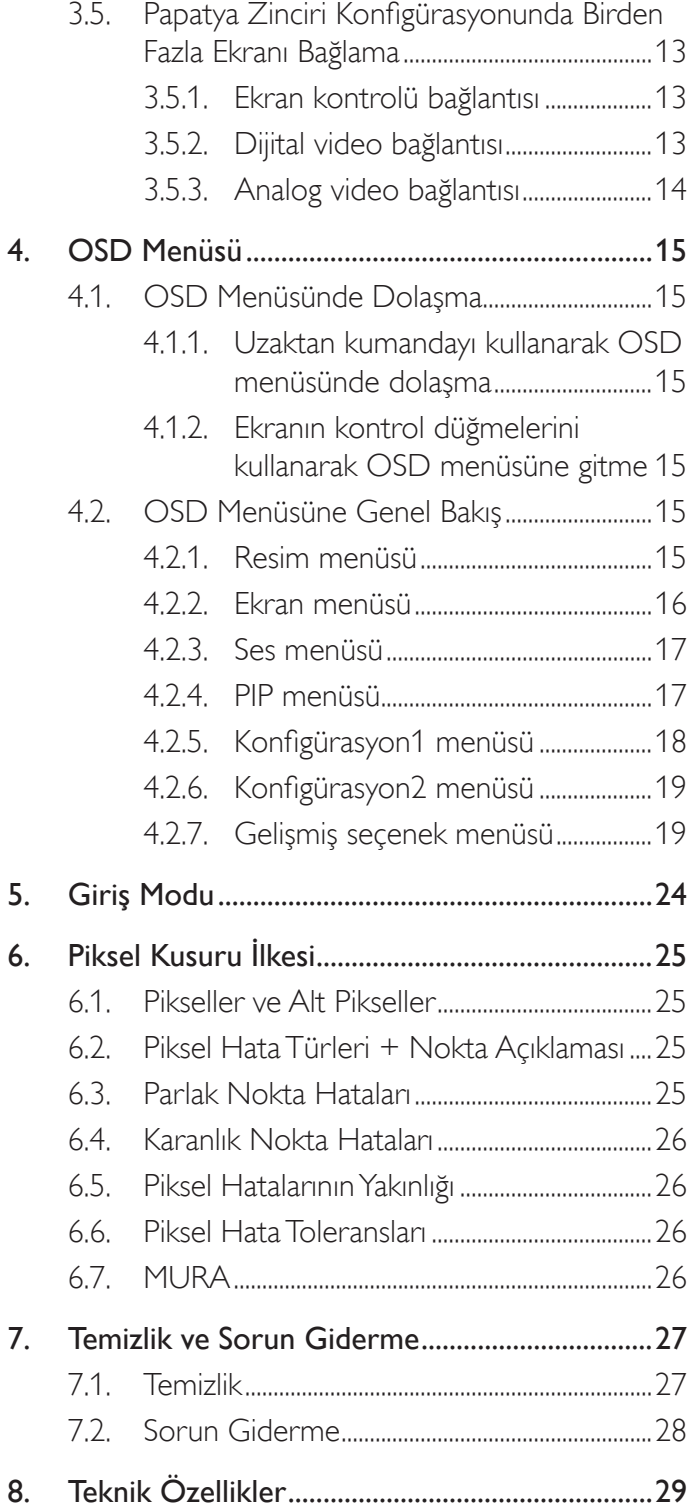

# <span id="page-8-0"></span>**1. Paketten Çıkarma ve Kurma**

# **1.1. Paketten Çıkarma**

- Bu ürün, standart aksesuarları ile birlikte, karton bir kutu içerisinde gelir.
- İsteğe bağlı diğer aksesuarlar, ayrı olarak paketlenir.
- Bu ekranın boyutu ve ağırlığı nedeniyle iki kişinin taşıması önerilir.
- Kutuyu açtıktan sonra içindekilerin eksiksiz ve iyi durumda olduğundan emin olun.

# **1.2. Paket İçerikleri**

Lütfen aşağıdakilerin paket içeriğinde olduğundan emin olun:

- LCD ekran
- CD ROM
- AAA pilli uzaktan kumanda
- Güç kablosu (1,8 m)
- VGA kablosu (1,8 m)
- RS232 kablosu (3 m)
- Hızlı başlatma kılavuzu
- Güç anahtarı kapağı
- $\times$  1)
- Logo kılavuzu

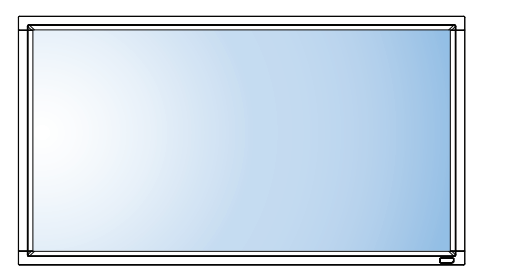

• Güç anahtarı kapağını sökün (M3, 8mm \* Sağlanan güç kablosu kullanılacak ülkeye göre değişir.

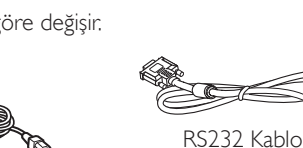

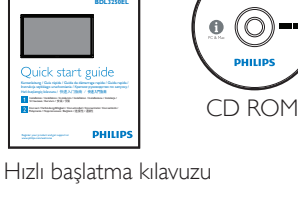

LCD Display

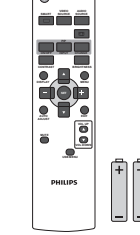

Uzaktan Kumanda ve AAA Piller

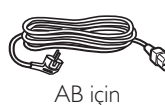

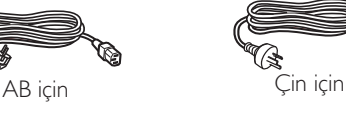

Kuzey Amerika için **ingiltere** için

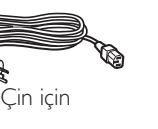

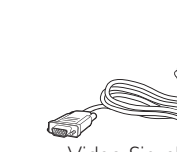

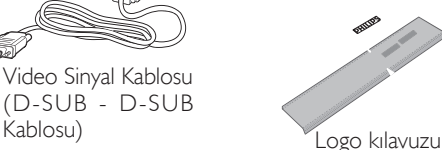

Güç anahtarı kapağı ve vida (M3x8) x1

NOTLAR:

- Lütfen diğer tüm bölgelerde, elektrik prizinin AC gerilimine uygun bir güç kablosu kullanıldığından ve ürünün satıldığı ülkenin güvenlik yönetmeliklerine uygun olduğundan emin olun.
- Ekranı daha sonra başka bir yere taşımak için paket kutusunu ve paketleme malzemelerini saklamak isteyebilirsiniz.

# **1.3. Kurulum Notları**

- Yüksek güç tüketimi nedeniyle, her zaman özellikle bu ürün için tasarlanmış fişi kullanın. Bir uzatma kablosu kullanmanız gerekirse, lütfen servis yetkilinize başvurun.
- Ürünün düşmemesi için, düz bir yüzeye kurulması gerekmektedir. Havalandırmanın düzgün yapılabilmesi için, ürünün arka tarafı ile duvar arasında mesafe bırakılmalıdır. Elektronik parçaların ömrünün kısalmaması için, ürünü mutfak, banyo veya çok nemli ortamlara kurmaktan kaçının.
- Ürün yalnızca 3.000m rakımın altında çalışır. 3.000m üzerinde yapılan kurulumlarda, bazı anormalliklerle karşılaşılabilir.

# <span id="page-9-0"></span>**1.4. Masa Üstü Standı Kurma (isteğe bağlı)**

#### **Masa üstü standları kurmak için:**

- 1. Ekranın kapalı olduğundan emin olun.
- 2. Düz yüzeyin üzerindeki koruyucu yaprağı açın.
- 3. Taşıma kollarından tutun ve ekranı koruyucu yaprağın üzerine yüzü aşağı bakacak şekilde yerleştirin.
- 4. Standı kılavuz blokuna yerleştirdikten sonra, ekranın her iki yanındaki vidaları sıkıştırın.
- NOT: Sehpanın uzun tarafının ekranın ön yüzüne bakması gerekir.

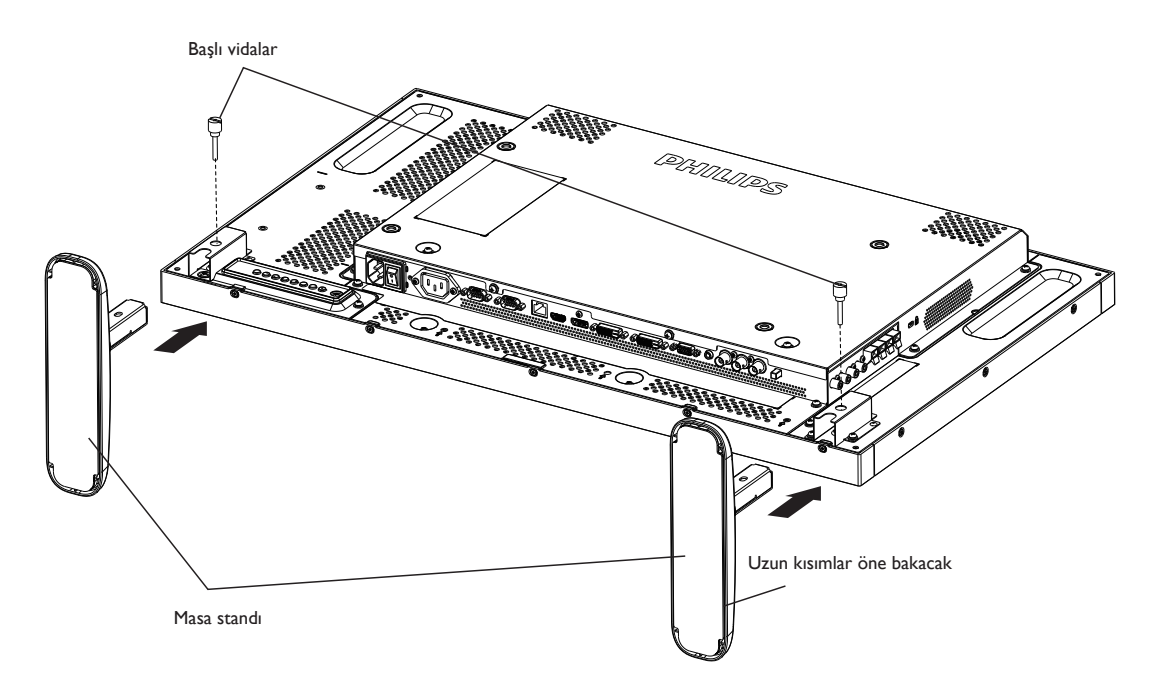

#### **Masa üstü standları çıkarmak için:**

- 1. Ekranın gücünü kapatın.
- 2. Düz yüzeyin üzerindeki koruyucu yaprağı açın.
- 3. Taşıma kollarından tutun ve ekranı koruyucu yaprağın üzerine yüzü aşağı bakacak şekilde yerleştirin.
- 4. Bir tornavidayla vidaları çıkarın ve daha sonra yeniden kullanmak üzere güvenli bir yerde saklayın.

# <span id="page-10-0"></span>**1.5. Duvara Monte Etme**

Ekranı duvara monte etmek için, standart bir duvara montaj kiti almanız gerekir (ticari olarak bulunabilir). Kuzey Amerika'da TUV-GS ve/veya UL1678 standardıyla uyumlu montaj arayüzü kullanmanızı öneririz.

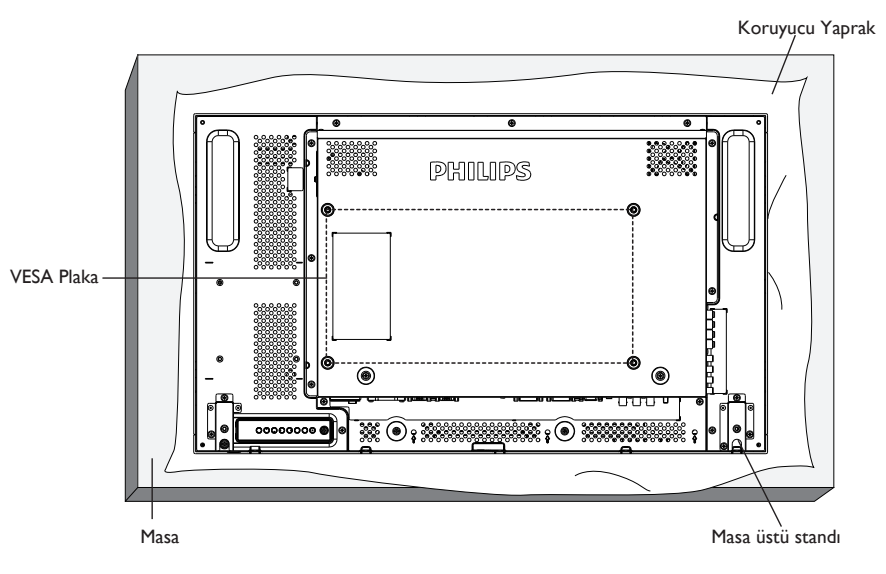

- 1. Bir masanın üzerine, ekran paketindeyken çevresine sarılı olan koruyucu yaprağı sererek ekran yüzeyinin çizilmemesini sağlayın.
- 2. Ekranı monte etmek için tüm aksesuarlara sahip olduğunuzdan emin olun (duvar montajı, tavan montajı, masa üstü standı vb).
- 3. Temel montaj takımıyla birlikte sağlanan yönergeleri izleyin. Doğru montaj prosedürlerini izlemezseniz, cihaz zarar görebilir veya kullanıcı veya kurulumu yapan kişi yaralanabilir. Ürün garantisi, yanlış kurulumdan kaynaklanan hasarları kapsamaz.
- 4. Duvar montaj takımı için (montaj desteğinin kalınlığından 10 mm daha uzun olan) M6 montaj vidalarını kullanın ve vidaları iyice sıkın.

### **1.5.1. VESA Plaka**

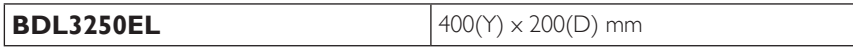

#### **Dikkat:**

Ekranın düşmesini önlemek için:

- Duvara veya tavana kurma için, ekranı ticari olarak alınabilen metal dirseklerle kurmanızı öneririz. Ayrıntılı kurulum talimatları için, ilgili dirsekle gelen kılavuza bakın.
- Deprem veya başka bir doğal afet sırasında ekranın düşmesinden kaynaklanacak yaralanma ve ürünün zarar görme olasılığını azaltmak için kurulum konumu için destek üreticisine danışın.

#### **Çerçeve konumu Açısından Havalandırma Gereksinimleri**

Isının dağılmasını sağlamak için çevredeki nesneleri aşağıdaki şemada gösterildiği gibi bir alan bırakacak şekilde yerleştirin.

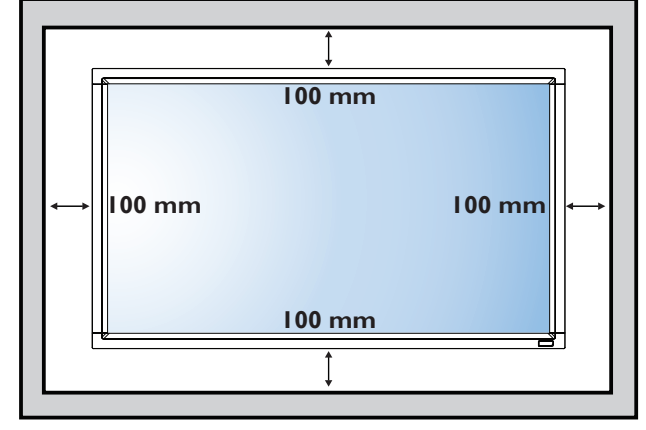

# <span id="page-11-0"></span>**1.6. Dikey Pozisyonda Monte Etme**

Bu ekran dikey pozisyonda kurulabilir.

- 1. Takılıysa masa üstü standı çıkarın.
- 2. 90 derece saat yönünde döndürün. "PHILIPS" logosu, ekranın karşısından bakıldığında SOL tarafta olmalıdır.

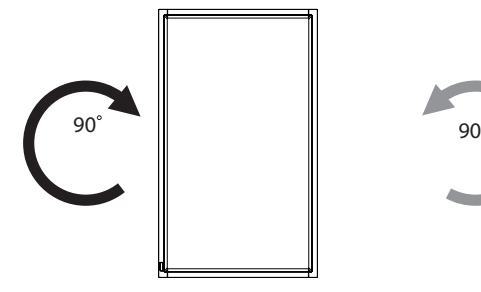

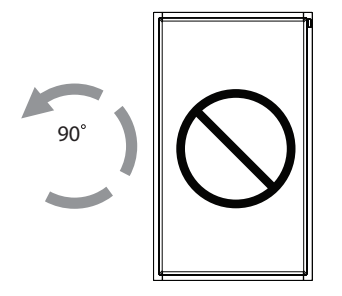

# **1.6.1. Dikey pozisyon için logo kılavuzunu kullanma**

- 1. Kılavuzu ekranın ön çerçevesinin sol alt köşesine koyun. Her iki kenarını da aşağıya kıvırın.
- 2. "PHILIPS" logo etiketinin arka kısmındaki koruyucu filmi sıyırarak çıkarın. Kılavuza sol elinizle bastırın. "PHILIPS" logo etiketini sağ elinizle yapışkan yüzeyi logo deliğine koyun ve bastırarak ön çerçeveye sıkıca yapıştırın.
- 3. Kılavuzu çıkarın.

# **1.6.2. Logoyu çıkarma**

- 1. Ön çerçevenin çizilmesini önlemek için koruyucu olarak logo büyüklüğünde alanı kesilmiş bir kağıt parçası hazırlayın.
- 2. Bir bıçakla dikkatli bir şekilde logo etiketini, altına kağıdı yerleştirerek çıkarın.
- 3. Logo etiketini sıyırın.

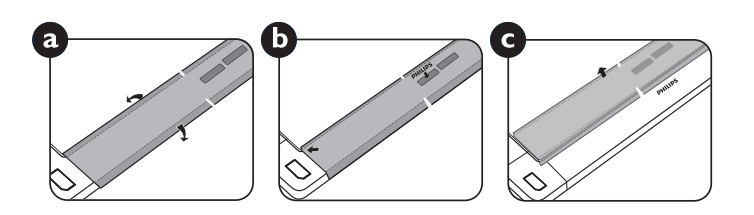

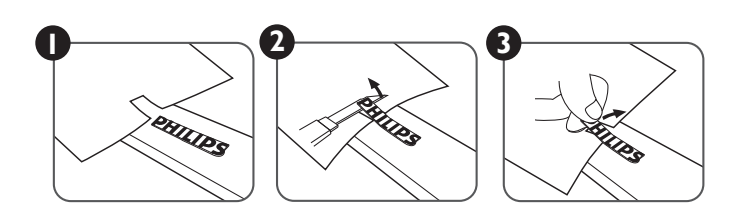

NOT: Ekranı duvara kurarken, lütfen düzgün kurulum için uzman bir teknisyene başvurun. Profesyonel bir teknisyenin gerçekleştirmediği kurulumlardan sorumluluk kabul etmiyoruz.

# <span id="page-12-0"></span>**2. Parçalar ve İşlevleri**

# **2.1. Kontrol Paneli**

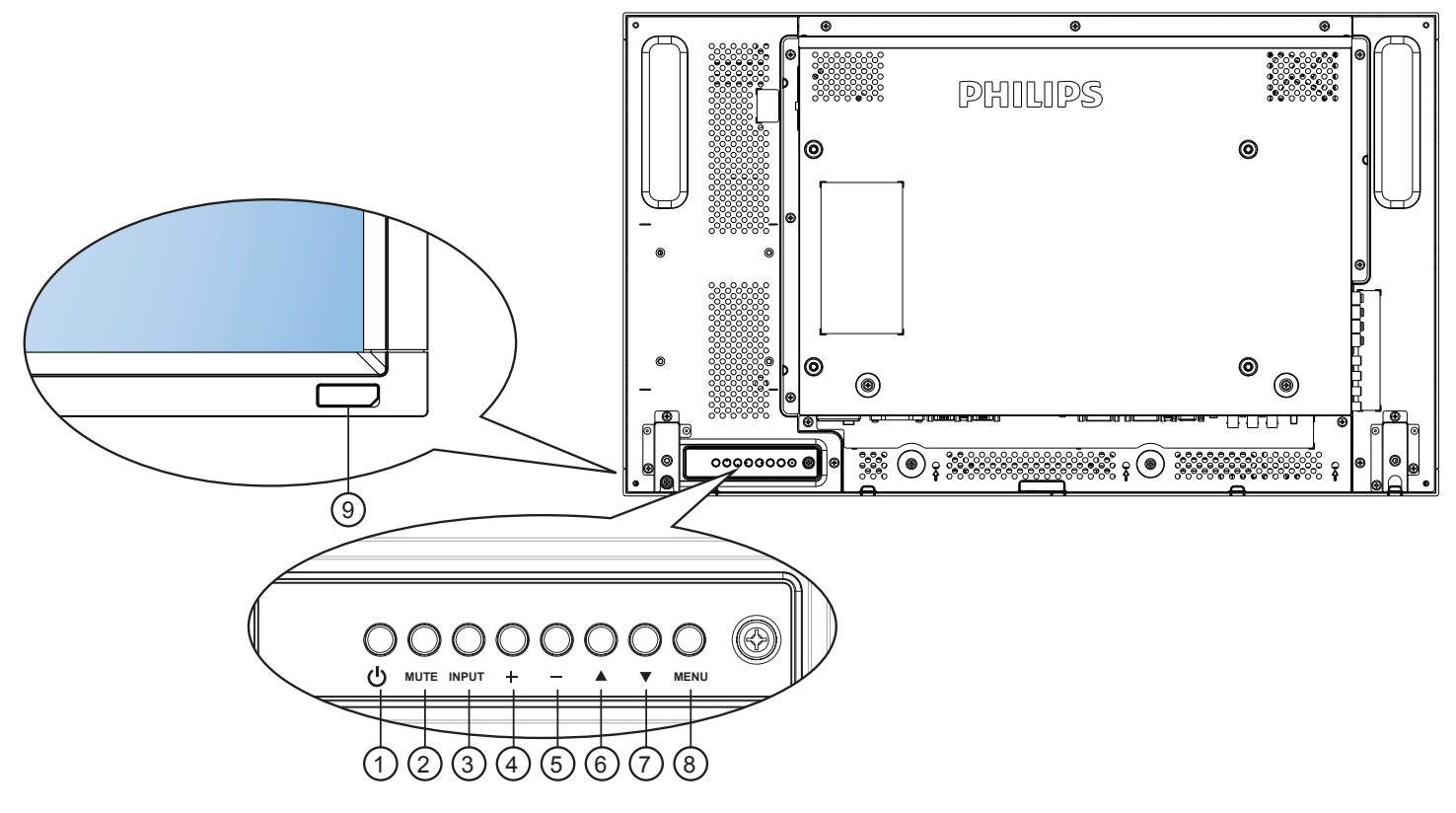

#### <sup>1</sup> **Güç düğmesi**

Ekranı açmak veya ekranı bekleme konumuna almak için bu düğmeyi kullanın.

#### <sup>2</sup> **MUTE (SESSİZ) düğmesi**

Sesi sessiz AÇIK/KAPALI moduna alır.

#### <sup>3</sup> **INPUT (GİRİŞ) düğmesi**

• Giriş kaynağını seçmek için, bu düğmeyi kullanın.

#### <sup>4</sup> **[ ] düğmesi**

OSD menüsü açıkken ayarları veya OSD menüsü kapalıyken ses çıkış düzeyini artırır.

• Ekran Üstü Kumanda menüsünde [SET] (AYAR) düğmesi olarak kullanılır.

#### <sup>5</sup> **[ ] düğmesi**

OSD menüsü açıkken ayarları veya OSD menüsü kapalıyken ses çıkış düzeyini azaltır.

#### <sup>6</sup> **[ ] düğmesi**

OSD menüsü açıkken, seçili öğeyi ayarlamak için seçim çubuğunu yukarı taşır.

#### <sup>7</sup> **[ ] düğmesi**

OSD menüsü açıkken, seçili öğeyi ayarlamak için seçim çubuğunu aşağı taşır.

#### <sup>8</sup> **MENU (MENÜ) düğmesi**

OSD menüsü açıkken önceki menüye geri döner veya OSD menüsü kapalıyken OSD menüsünü etkinleştirir.

NOT: "Klavye Denetimi Kilidi Modu" Bu fonksiyon tüm Klavye Denetimi fonksiyonlarına erişimi tamamen devre dışı bırakır. Klavye denetimi kilidini etkinleştirmek veya devredışı bırakmak için [+] ve [-] düğmelerine birlikte basın ve en az 3 (üç) saniye bu düğmeleri basılı tutun.

#### <sup>9</sup> **Uzaktan kumanda sensörü ve güç durumu göstergesi**

#### • Uzaktan kumandadan komut sinyalleri alır.

- OPS'siz ekranın çalışma durumunu gösterir:
	- Ekran açıkken yeşil yanar
	- Ekran bekleme modundayken kırmızı yanar
	- Ekran APM moduna girdiğinde kehribar renginde yanar
	- {ZAMANLAMA} etkinleştirildiğinde, ışık yeşil ve kırmızı yanar
	- Işık kırmızı renkte yanarsa, bir hatanın algılandığını gösterir
	- Ekranın ana gücü kapatıldığında ışıklar yanmaz

<span id="page-13-0"></span>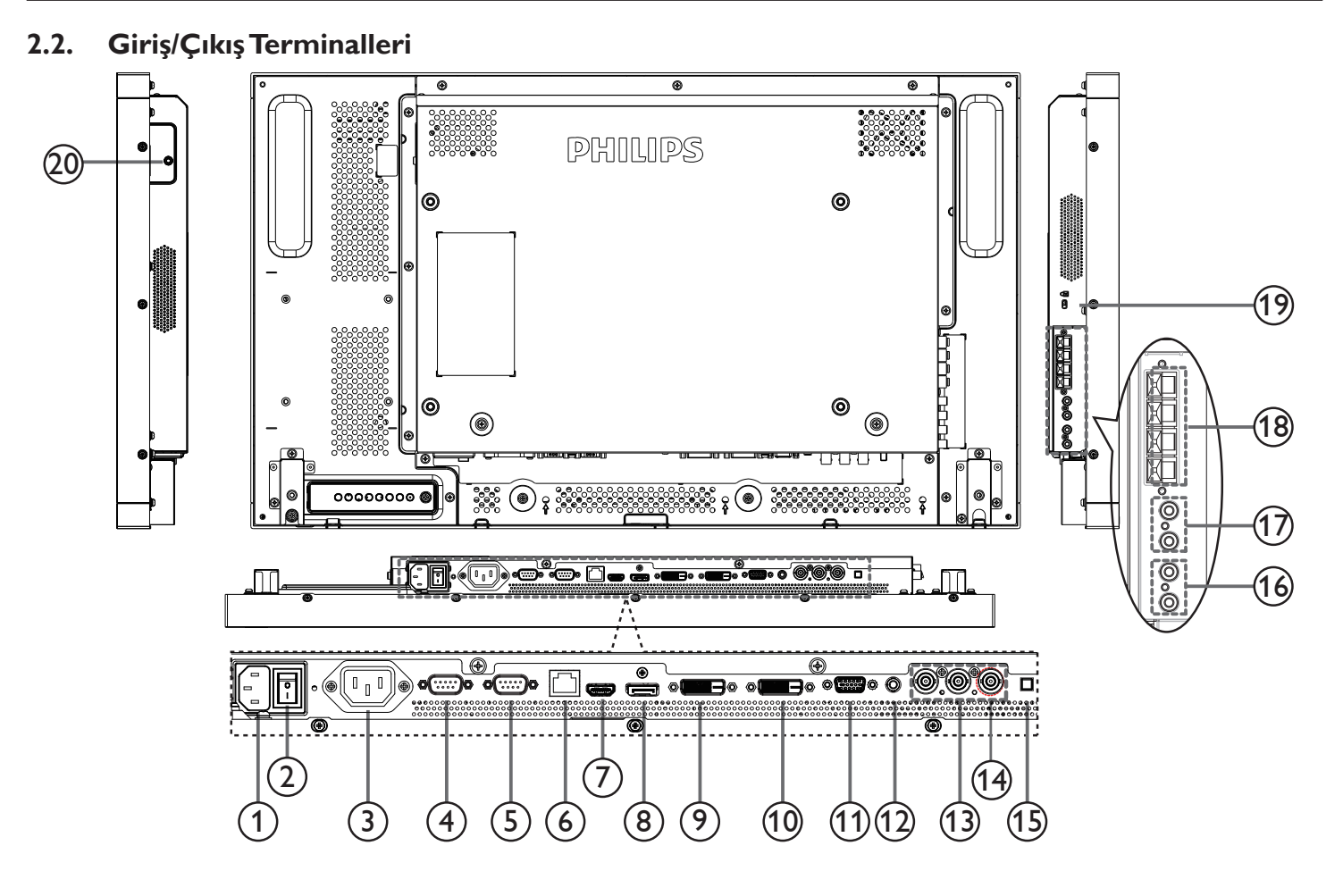

# <sup>1</sup> **AC GİRİŞİ**

Duvar prizinden AC güç girişi.

### <sup>2</sup> **ANA GÜÇ DÜĞMESİ**

- Ana gücü açar/kapatır.
- <sup>3</sup> **AC ÇIKIŞI**

Bir medya oynatıcının AC GİRİŞ jakına AC güç beslemesi.

#### <sup>4</sup> **RS232C ÇIKIŞI**

Loop-through (geçiş) fonksiyonu için RS232C ağ çıkışı.

#### 5 **RS232C GİRİŞİ**

Loop-through (geçiş) fonksiyonu için RS232C ağ girişi.

#### <sup>6</sup> **RJ-45**

Kontrol merkezinden uzaktan kontrol sinyalini kullanmak için LAN kontrolü işlevi.

### <sup>7</sup> **HDMI GİRİŞİ**

HDMI video/ses girişi.

### <sup>8</sup> **DisplayPort**

DisplayPort video girişi.

#### <sup>9</sup> **DVI GİRİŞİ**

DVI-D video girişi.

### <sup>10</sup> **DVI ÇIKIŞI / VGA ÇIKIŞI**

# DVI veya VGA video çıkışı.

# 11 **VGA GİRİŞİ (D-Sub)**

VGA video girişi.

<sup>12</sup> **VGA SES GİRİŞİ**

VGA kaynağı için ses girişi (3,5mm stereo telefon).

- <sup>13</sup> **KOMPONENT GİRİŞİ (BNC)** Komponent YPbPr video kaynağı girişi.
- <sup>14</sup> **Y/CVBS**

Video kaynağı girişi.

- <sup>15</sup> **HOPARLÖR DÜĞMESİ** Dahili hoparlör açma/kapatma anahtarı.
- 16 **SES GİRİŞİ** Harici AV cihazından ses girişi (RCA).
- <sup>17</sup> **SES ÇIKIŞI (RCA)** Harici AV cihazı "AUDIO IN" için ses çıkışı.
- <sup>18</sup> **HOPARLÖR ÇIKIŞI** Harici hoparlörler için ses çıkışı.
- <sup>19</sup> **KENSINGTON KİLİDİ**
	- Güvenlik ve hırsızlığın önlenmesi için kullanılır.
- <sup>20</sup> **IR geçişi:**

3,5 mm jak kablosu üzerinden set üstü kutusuna ulaşan uzatan kumanda IR sinyalini baypas et.

# <span id="page-14-0"></span>**2.3. Uzaktan Kumanda**

### **2.3.1. Genel işlevler**

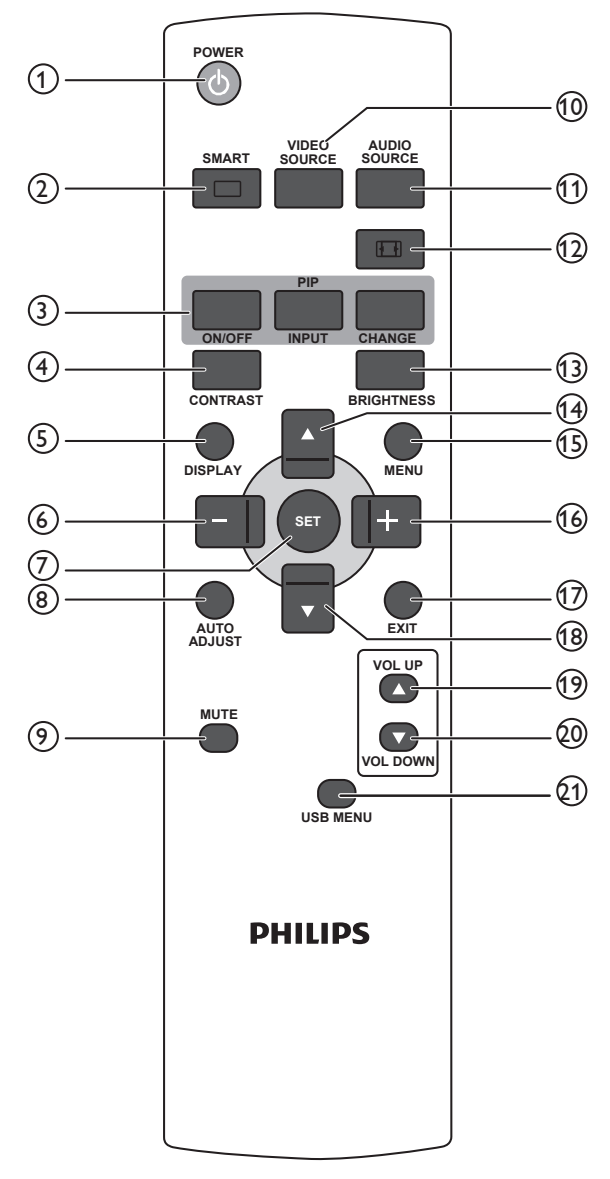

# <sup>1</sup> **[POWER] (GÜÇ) düğmesi**

Televizyonu bekleme modundan açık duruma geçirmek için. Kapatmak ve bekleme moduna geri getirmek için tekrar basın.

### <sup>2</sup> **[SMART] (AKILLI) düğmesi**

Akıllı Menüsünü etkinleştirmek için basın. Menü seçeneklerini seçmek için  $\lceil \bigwedge$ ] veya  $\lceil \bigvee \rceil$  düğmesine basın. Seçimi onaylamak ve çıkmak için [**SET**] (**AYARLA**) düğmesine basın.

- **• Standart**: Normal görüntüler için kullanılır (fabrika ayarı)
- **• Çok parlak**: Video gibi hareketli görüntüler için kullanılır
- **• sRGB**: Metin tabanlı görüntüler için kullanılır (yalnızca PC modunda)
- **• Sinema**: Filmler için kullanılır (yalnızca Video modunda)

#### <sup>3</sup> **[PIP] (Resim içinde Resim) düğmesi**

[**ON/OFF**] (**AÇIK/KAPALI**): PIP modunu AÇAR/KAPATIR. [**INPUT**] (**GİRİŞ**)**:** Alt resim için giriş sinyalini seçer. [**CHANGE**] (**DEĞİŞTİR**): Ana resim ve alt resim arasında geçiş yapabilirsiniz.

#### <sup>4</sup> **[CONTRAST] (KONTRAST) düğmesi**

Kontrast Menüsünü etkinleştirmek için basın. Değeri ayarlamak için [+] veya [ ] düğmesine basın. Onaylamak ve çıkmak için [**MENU**] (**MENÜ**) düğmesine basın.

### <sup>5</sup> **[DISPLAY] (EKRAN) düğmesi**

Ekranın sağ üst köşesinde OSD bilgisini görüntülemek/gizlemek için basın.

#### <sup>6</sup> **[ ] düğmesi**

- OSD menüsünde sola gitmek için basın.
- OSD menüsünde değeri azaltmak için basın.
- PIP modunda alt resmi sola taşımak için basın.

#### <sup>7</sup> **[SET] (AYARLA) düğmesi**

OSD menüsündeki ayarı etkinleştirmek için basın.

#### <sup>8</sup> **[AUTO ADJUST] (OTO AYARLAMA) düğmesi**

Oto Ayarlama işlevini çalıştırmak için basın. NOT: Bu düğme yalnızca VGA girişi için kullanılır.

#### <sup>9</sup> **[MUTE] (SESSİZ) düğmesi**

Sessiz işlevini açmak/kapatmak için basın.

### <sup>10</sup> **[VIDEO SOURCE] (VİDEO KAYNAĞI) düğmesi**

Video Kaynağı Menüsüne geçiş yapmak için basın. [A] veya  $[\nabla]$  düğmesine basarak aşağıdaki video kaynaklarından birini seçin; **Displayport**, **DVI-D**, **VGA**, **HDMI**, **Component**, **Video**. Onaylamak ve çıkmak için [**SET**] (**AYARLA**) düğmesine basın.

### <sup>11</sup> **[AUDIO SOURCE] (SES KAYNAĞI) düğmesi**

Ses Kaynağı Menüsüne geçiş yapmak için basın. [A] veya [ $\blacktriangledown$ ] düğmesine basarak aşağıdaki ses kaynaklarından birini seçin; **Displayport**, **HDMI**, **Ses1**, **Ses2**. Onaylamak ve çıkmak için [**SET**] (**AYARLA**) düğmesine basın.

#### <sup>12</sup> **Resim Biçimi düğmesi**

Ekran en-boy oranını değiştirmek için basın.

- PC sinyali için: **TAM**, **NORMAL**, **ÖZEL** ve **GERÇEK**.
- Video sinyali için: **TAM**, **NORMAL**, **DİNAMİK**, **ÖZEL**, **GERÇEK** ve **21:9**.

### <sup>13</sup> **[BRIGHTNESS] (PARLAKLIK) düğmesi**

Parlaklık Menüsüne geçmek için basın. Değeri ayarlamak için [+] veya [ ] düğmesine basın. Onaylamak ve çıkmak için [**MENU**] (**MENÜ**) düğmesine basın.

# <sup>14</sup> **[ ] düğmesi**

- OSD menüsünde yukarı gitmek için basın.
- PIP modunda alt resmi yukarı taşımak için basın.

#### <sup>15</sup> **[MENU] (MENÜ) düğmesi**

OSD menüsünü açmak/kapatmak için basın.

#### <sup>16</sup> **[ ] düğmesi**

- OSD menüsünde sağa gitmek için basın.
- OSD menüsünde değeri artırmak için basın.
- PIP modunda alt resmi sağa taşımak için basın.

### <sup>17</sup> **[EXIT] (ÇIKIŞ) düğmesi**

Önceki OSD menüsüne geri dönmek için basın.

#### <sup>18</sup> **[ ] düğmesi**

- OSD menüsünde aşağı gitmek için basın.
- PIP modunda alt resmi aşağı girmek için basın.

# <sup>19</sup> **[VOL UP] (SES ARTIRMA) düğmesi**

Ses çıkış düzeyini artırmak için basın.

<sup>20</sup> **[VOL DOWN] (SES AZALTMA) düğmesi** Ses çıkış düzeyini azaltmak için basın.

# <sup>21</sup> **[USB MENU] (USB MENÜSÜ) düğmesi**

Bu özellik bu modelde kullanılamaz.

# <span id="page-15-0"></span>**2.3.2. Uzaktan kumandaya pilleri takma**

Uzaktan kumanda iki 1,5V AAA pille çalışır.

Pilleri takmak veya değiştirmek için:

- 1. Açmak için kapağa basın ve kaydırın.
- 2. Pilleri pil bölmesi içindeki (+) ve (-) göstergelerine göre hizalayın.
- 3. Kapağı yerleştirin.

### **Dikkat:**

Pillerin yanlış kullanımı, pillerin akmasına veya patlamasına neden olabilir. Şu talimatları izlediğinizden emin olun:

- "AAA" pilleri, her bir pildeki (+) ve (–) işaretlerin, pil yuvasındaki (+) ve (–) işaretleriyle eşleşeceği şekilde yerleştirin.
- Farklı pil tiplerini birlikte kullanmayın.
- Yeni pilleri kullanılmış pillerle birlikte kullanmayın. Bu, pil kullanım süresinin daha kısa olmasına veya pillerin akmasına neden olur.
- Pil bölmesine sıvı sızıntısını önlemek için biten pilleri hemen çıkarın. Cildinize zarar verebileceğinden açığa çıkmış pil asidiyle temas etmeyin.

NOT: Uzaktan kumandayı uzun bir süre kullanmayacaksanız, pilleri çıkarın.

### **2.3.3. Uzaktan Kumandanın Kullanımı**

- Uzaktan kumandanın güçlü darbelere maruz kalmamasına özen gösterin.
- Uzaktan kumandanın su veya başka bir sıvıyla temas etmemesine dikkat edin. Uzaktan kumanda ıslanırsa, hemen kuru bir bezle silin.
- Cihazı sıcağa ya da buhara maruz bırakmayın.
- Pilleri takmanın dışında, uzaktan kumandayı açmayın.

### **2.3.4. Uzaktan kumandanın çalışma mesafesi**

Bir düğmeye basarken uzaktan kumandanın üst tarafını ekranın uzaktan kumanda sensörüne doğru yöneltin.

Uzaktan kumandayı ekran sensöründen 8m/26ft'den kısa bir mesafede ve 30 dereceden az yatay ve dikey açıyla kullanın.

NOT: Ekran üzerindeki uzaktan kumanda sensörü doğrudan güneş ışığı veya güçlü aydınlatma altındaysa veya sinyal aktarımı yolunda bir engel varsa, uzaktan kumanda düzgün çalışmayabilir.

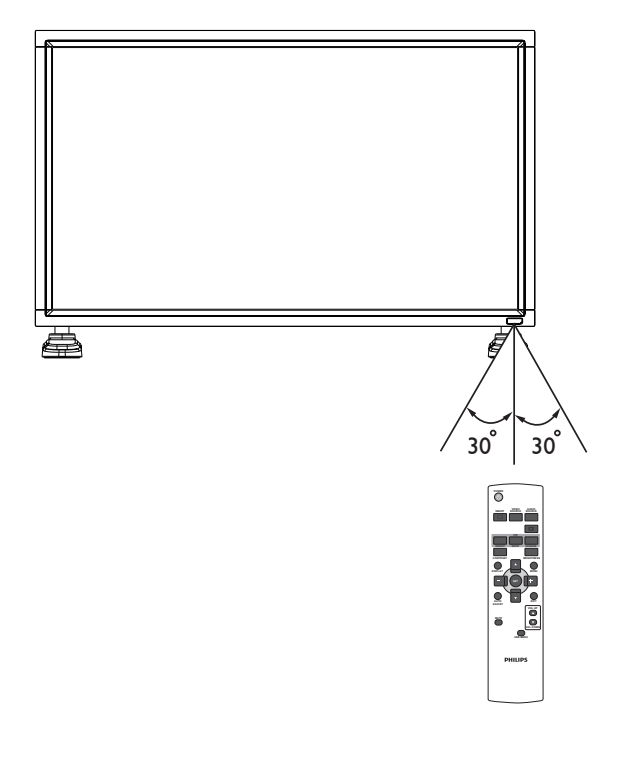

# <span id="page-16-0"></span>**3. Harici Ekipmanı Bağlama**

# **3.1. Düğme Kapağını Kullanma**

Güç anahtarının bir kapağı ekranın kazayla açılmasını veya kapanmasını önlemeyi sağlar. Kapağı yerine kilitlemek için:

- 1. Kapağı güç düğmesinin yanında bulunan girintiyle hizalayın ve takın.
- 2. Kapağı kilitlemek için vida kullanın.

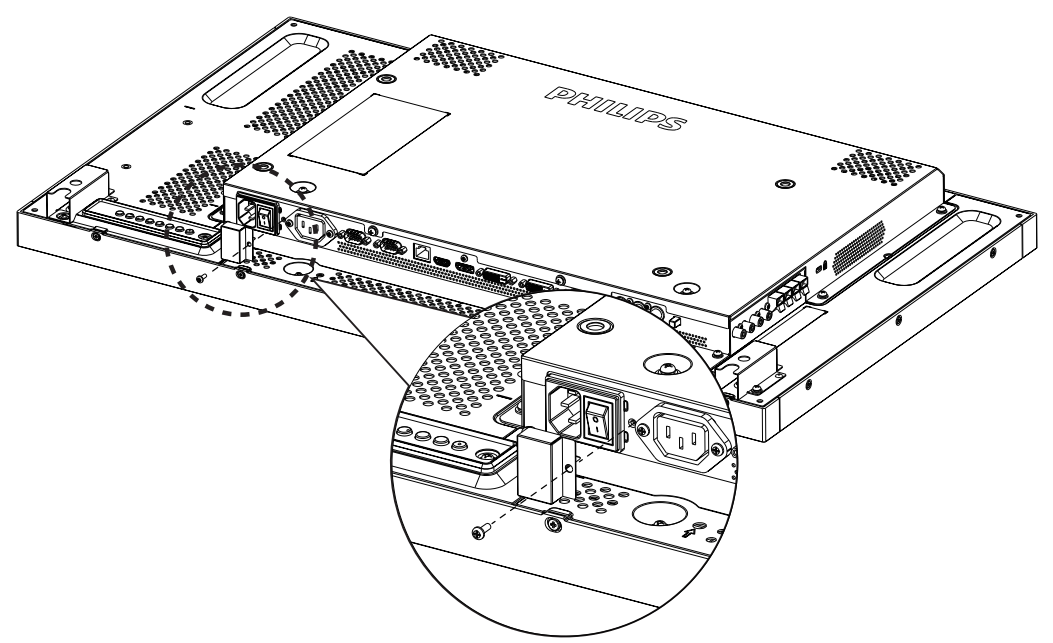

# <span id="page-17-0"></span>**3.2. Harici Ekipmanı Bağlama (DVD/VCR/VCD)**

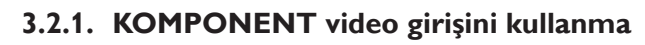

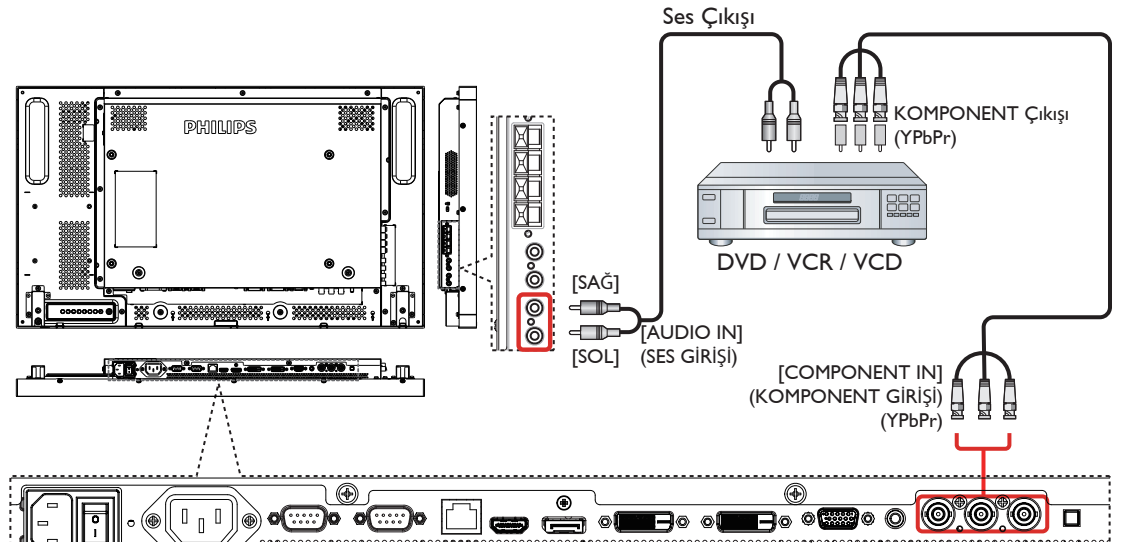

**3.2.2. Video Kaynağı girişini kullanma**

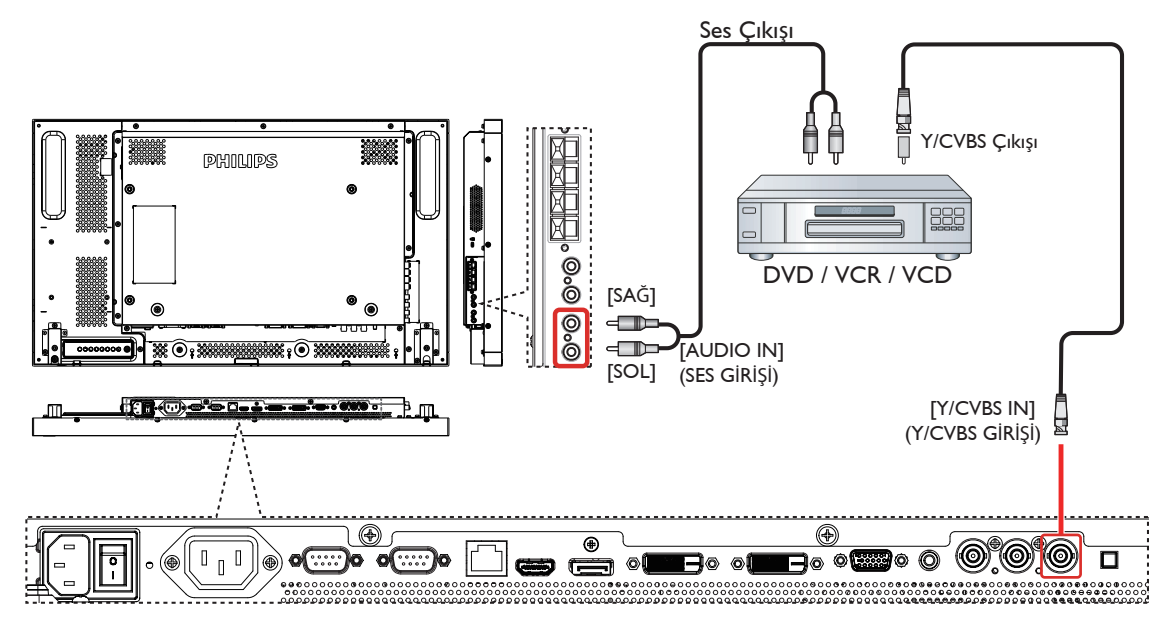

**3.2.3. HDMI video girişini kullanma**

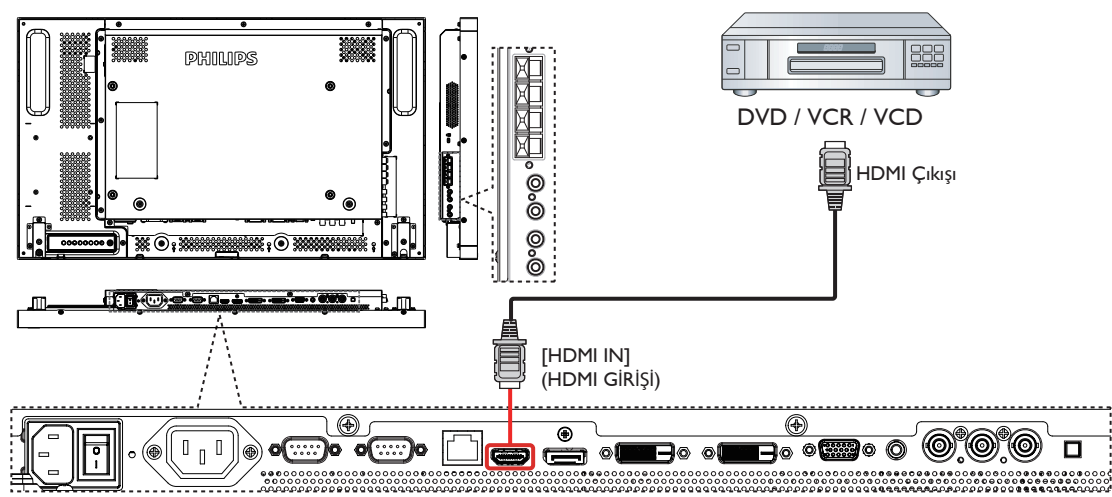

# <span id="page-18-0"></span>**3.3. PC bağlama**

# **3.3.1. VGA girişi bağlama**

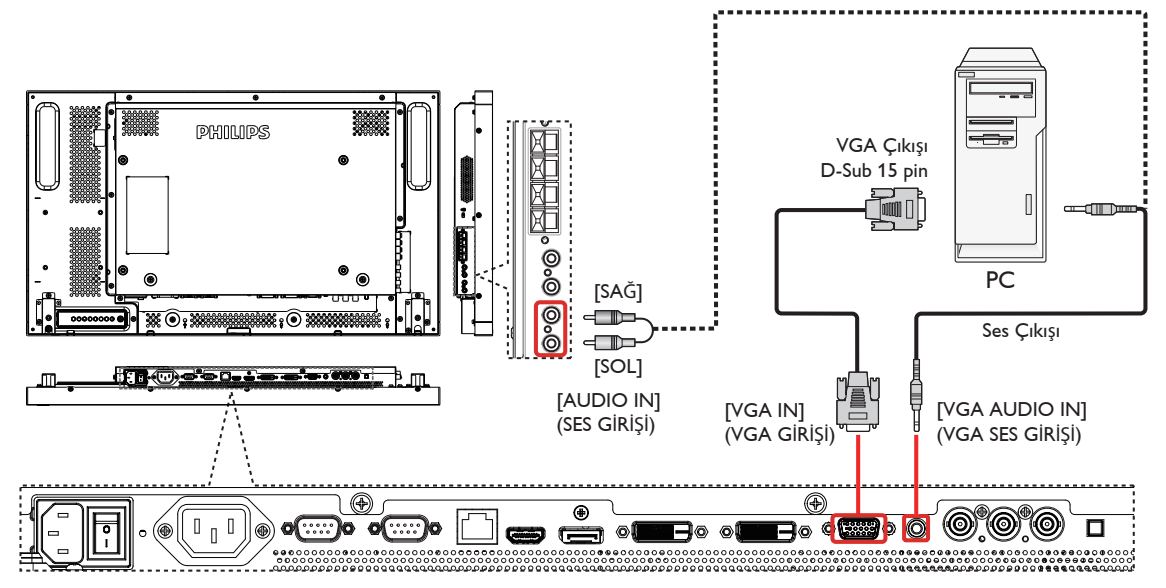

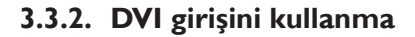

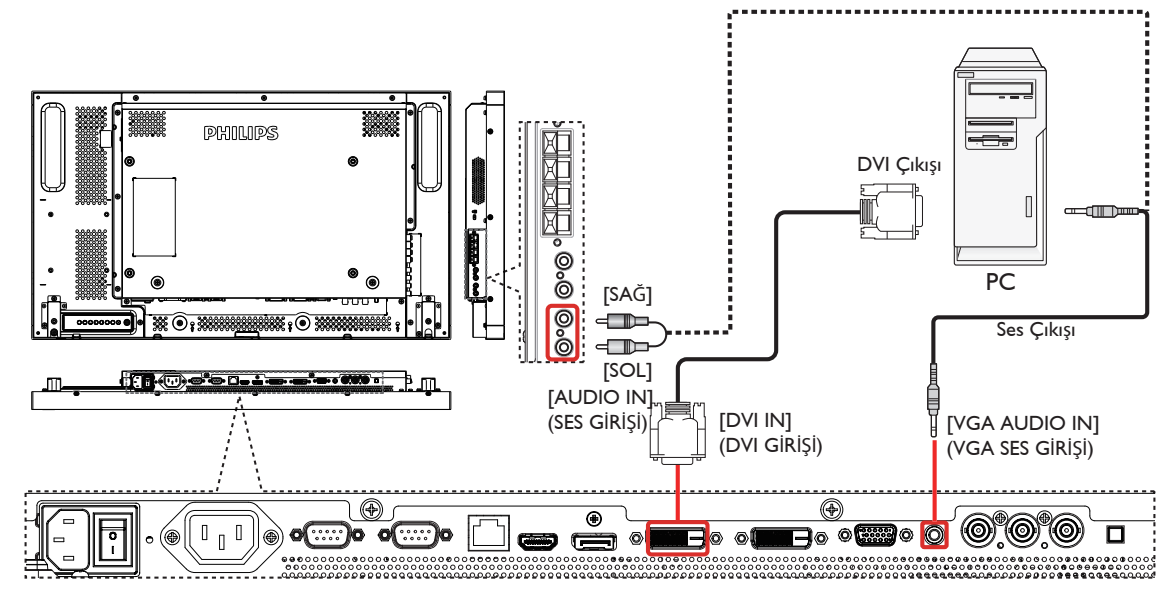

**3.3.3. HDMI girişini kullanma**

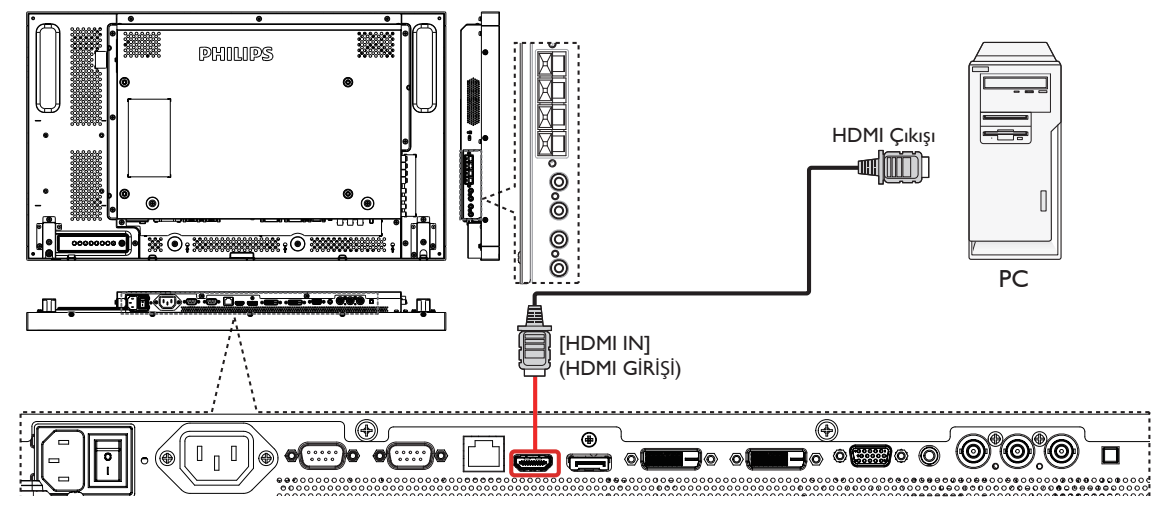

# <span id="page-19-0"></span>**3.3.4. DisplayPort girişini kullanma**

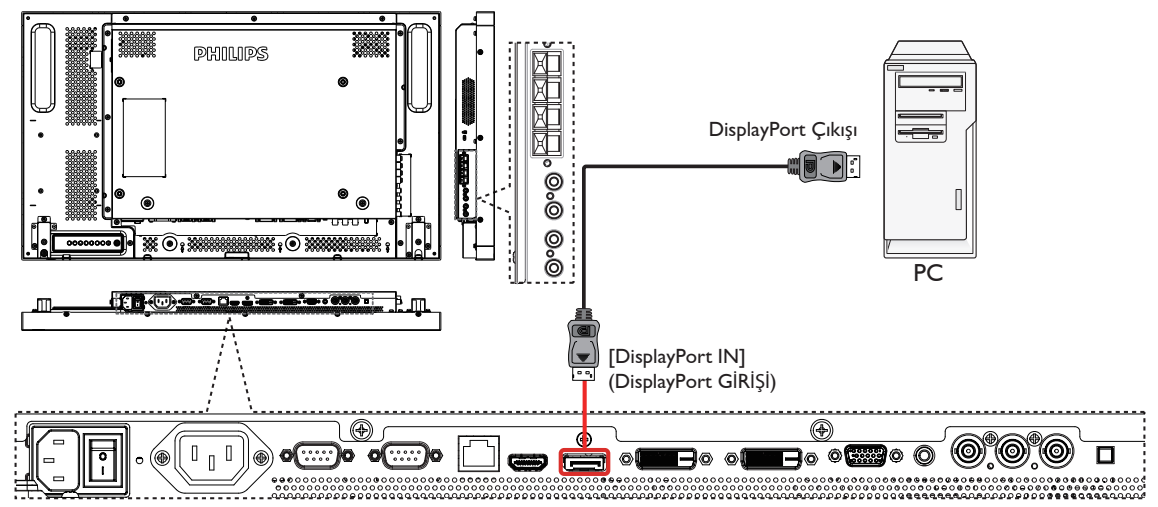

# **3.4. Ses Donanımı Bağlantısı**

**3.4.1. Harici hoparlör bağlama**

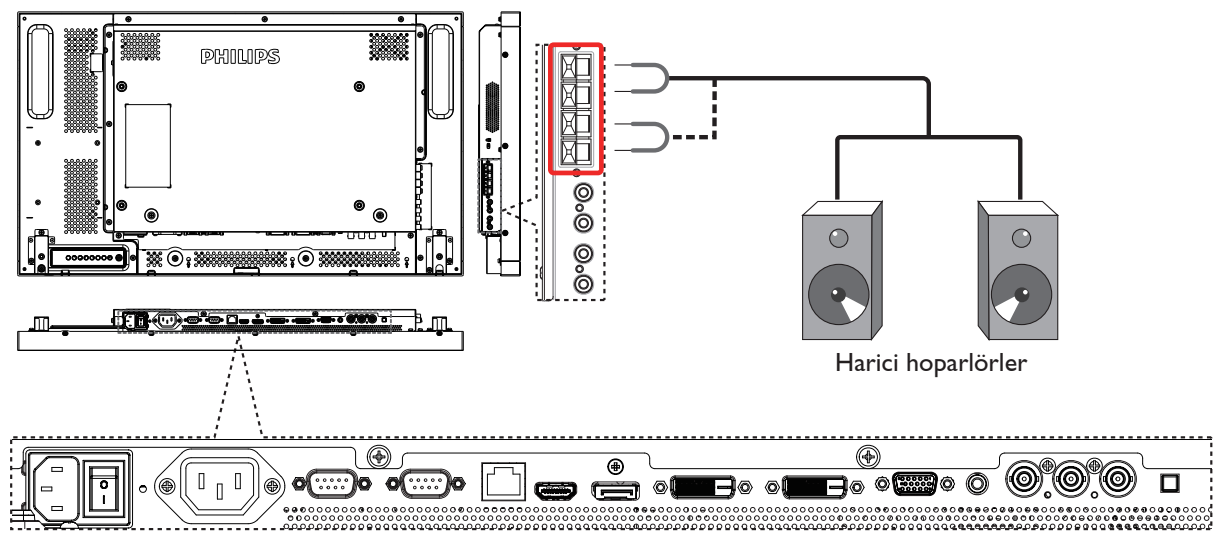

**3.4.2. Harici bir ses cihazı bağlama**

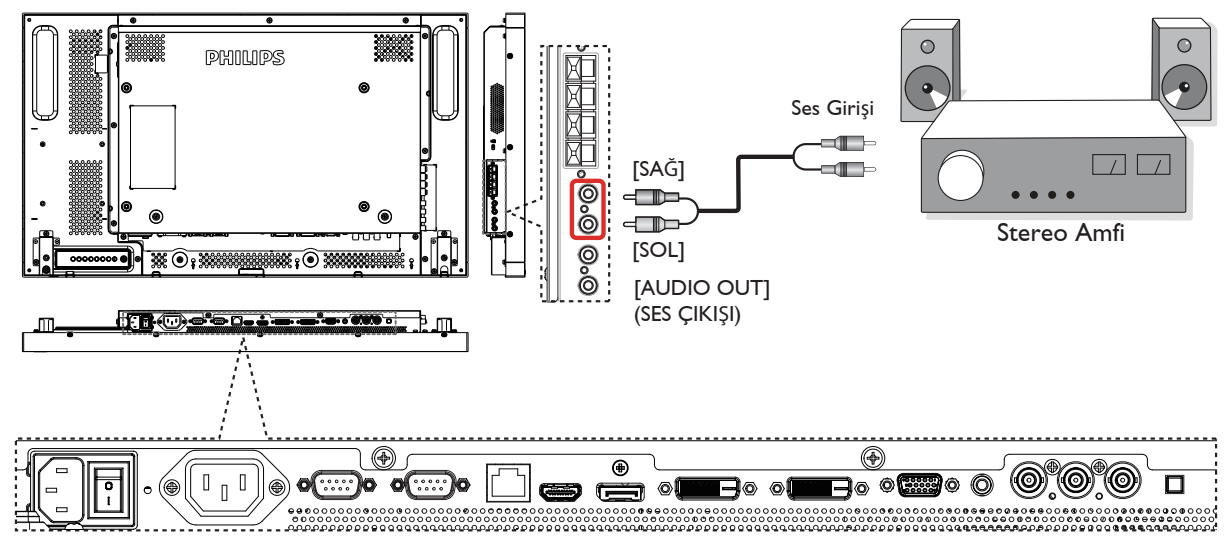

# <span id="page-20-0"></span>**3.5. Papatya Zinciri Konfigürasyonunda Birden Fazla Ekranı Bağlama**

Video duvarı gibi uygulamalar için papatya zinciri konfigürasyonu oluşturmak için birden fazla ekranı birbirine bağlayabilirsiniz. NOT: Papatya zinciri konfigürasyonunda maksimum 25 ekran (5x5) kullanılabilir.

# **3.5.1. Ekran kontrolü bağlantısı**

EKRAN 1'in [RS232C OUT] (RS232C ÇIKIŞI) konektörünü EKRAN 2'nin [RS232C IN] (RS232C GİRİŞİ) konektörüne takın.

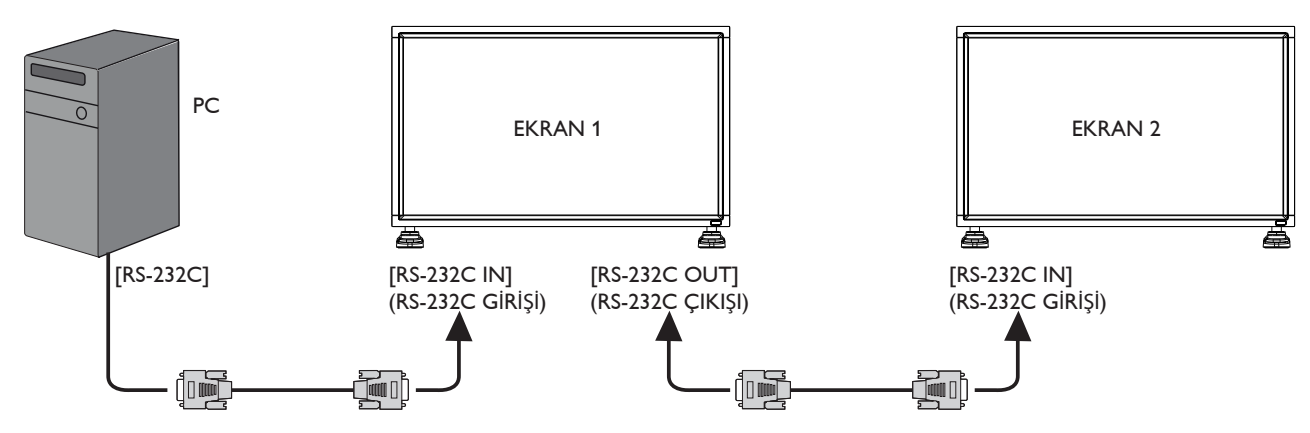

# **3.5.2. Dijital video bağlantısı**

EKRAN 1'in [DVI OUT / VGA OUT] (DVI ÇIKIŞI / VGA ÇIKIŞI) konektörünü EKRAN 2'nin [DVI IN] (DVI GİRİŞİ) konektörüne takın.

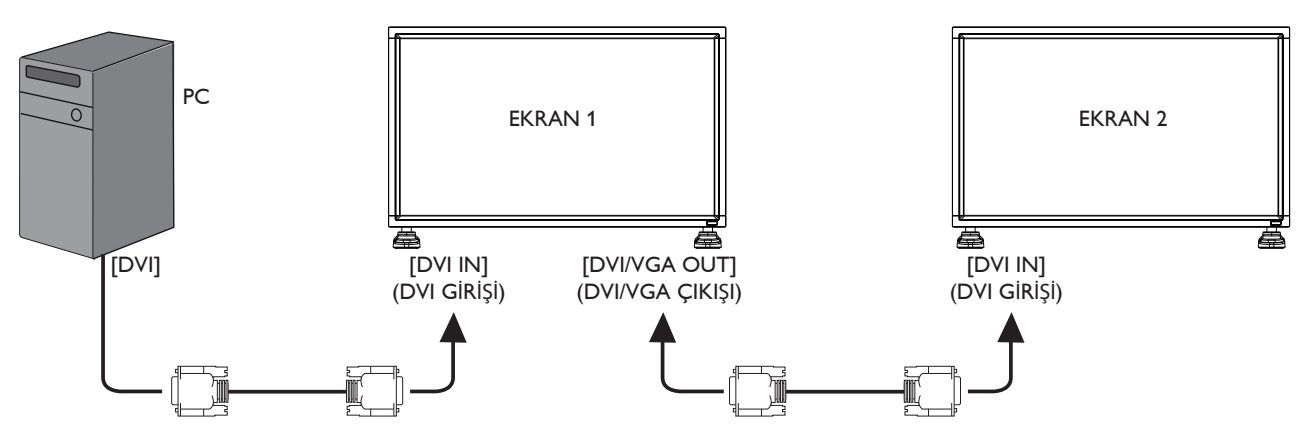

Bağlayın [HDMI OUT] EKRAN 2 [IN DVI] konektörü EKRAN 1.

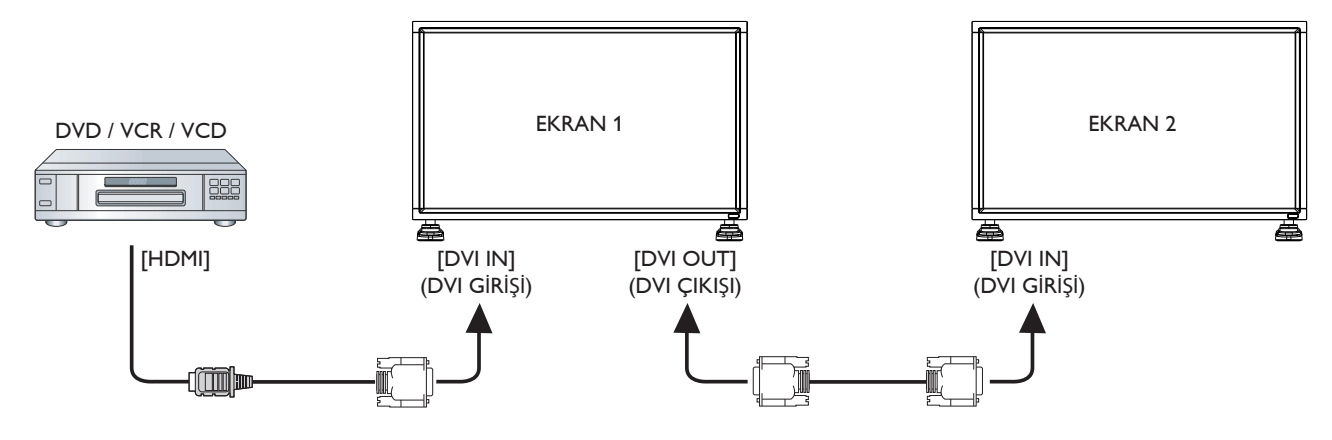

# <span id="page-21-0"></span>**3.5.3. Analog video bağlantısı**

EKRAN 1'in [DVI OUT / VGA OUT] (DVI ÇIKIŞI / VGA ÇIKIŞI) konektörünü EKRAN 2'nin [VGA IN] (VGA GİRİŞİ) konektörüne takın.

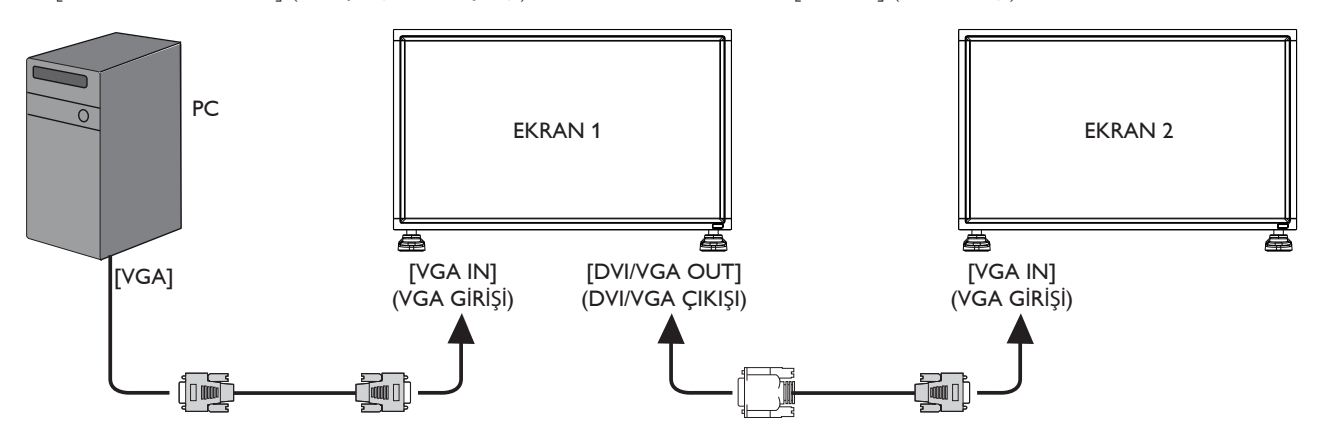

# <span id="page-22-0"></span>**4. OSD Menüsü**

Ekran Düzeni (OSD) yapısının genel bir görüntüsü aşağıda gösterilmektedir. Ekranınızda başka ayarlar yapmanız gerektiğinde referans olarak kullanabilirsiniz.

# **4.1. OSD Menüsünde Dolaşma**

# **4.1.1. Uzaktan kumandayı kullanarak OSD menüsünde dolaşma**

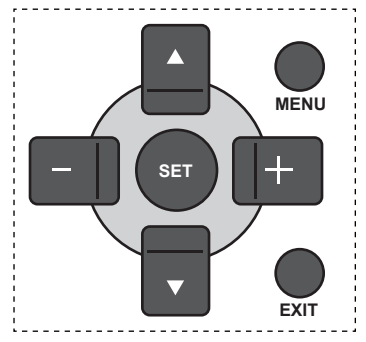

- 1. OSD menüsünü görüntülemek için uzaktan kumandada [MENU] (MENÜ) düğmesine basın.
- 2. Ayarlamak istediğiniz öğeyi seçmek için  $\Box$  veya  $\nabla$  düğmesine basın.
- 3. Alt menüye girmek için  $[SET] (AYARLA)$  veya  $[+]$  düğmesine basın.
- 4. Alt menüde, öğeler arasında geçiş yapmak için [A] veya [V] düğmesine basın, ayarları yapmak için [+] veya [-] düğmesine basın. Bir alt menü varsa, alt menüye girmek için [SET] (AYARLA) veya [+] düğmesine basın.
- 5. Önceki menüye geri dönmek için [EXIT] (CIKIŞ) düğmesine basın veya OSD menüsünden çıkmak için [MENU] (MENÜ) düğmesine basın.

### **4.1.2. Ekranın kontrol düğmelerini kullanarak OSD menüsüne gitme**

- 1. OSD menüsünü görüntülemek için [MENU] (MENÜ) düğmesine basın.
- 2. Ayarlamak istediğiniz öğeyi seçmek için [+] veya [-] düğmesine basın.
- 3. Alt menüye girmek için, [+] düğmesine basın.
- 4. Alt menüde, öğeler arasında geçiş yapmak için  $\lceil \blacktriangle \rceil$  veya  $\lceil \blacktriangledown \rceil$ düğmesine basın, ayarları yapmak için [+] veya [-] düğmesine basın. Bir alt menü varsa, alt menüye girmek için  $[+]$  düğmesine basın.
- 5. Önceki menüye geri dönmek için [MENU] (MENÜ) düğmesine basın veya OSD menüsünden çıkmak için [MENU] (MENÜ) düğmesine birkaç kez basın.

### **4.2. OSD Menüsüne Genel Bakış**

### **4.2.1. Resim menüsü**

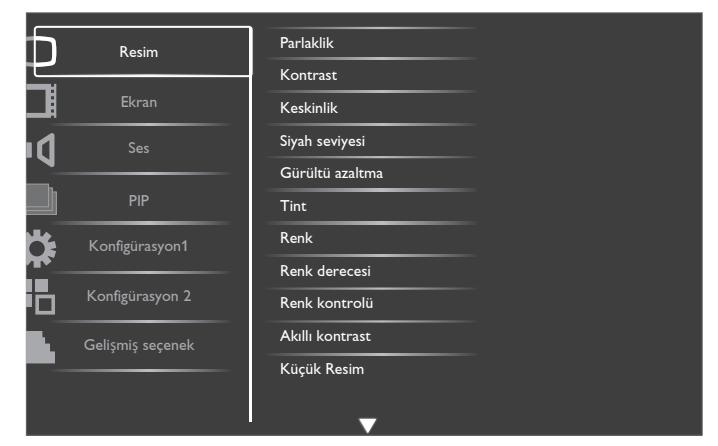

#### **Parlaklık**

LCD panelin arka aydınlatmasının yoğunluğunu değiştirerek genel görüntü parlaklığını ayarlayın.

#### **Kontrast**

Resim kalitesini keskinleştirmek için ayarlayın. Resmin siyah bölümleri karanlıkta daha zengin ve beyaz daha parlak hale gelir.

#### **Keskinlik**

Resmin ayrıntılarını genişletmek için ayarlayın.

#### **Siyah seviyesi**

Video siyah seviyesi, bir görsel imgenin en koyu (siyah) bölümündeli parlaklık seviyesi olarak tanımlanır. Resim parlaklığını değiştirmek için ayarlayın.

#### **Gürültü azaltma**

Resimdeki paraziti kaldırmak için ayarlayın. Uygun bir gürültü azaltma düzeyi seçebilirsiniz.

Seçenekler: {Kapalı} / {Düşük} / {Orta Düzey} / {Yüksek}.

NOT: Bu öğe yalnızca HDMI (Video modu), Video ve YPbPr girişleri için kullanılır.

#### **Tint**

Görüntünün renk tonunu değiştirmek için ayarlayın.

Ayarlamak için [+] veya [-] düğmesini kullanın. [+] düğmesine basın ve ten tonu rengi hafif yeşile döner. [- ] düğmesine basın ve ten tonu rengi hafif mora döner.

1. NOT: Bu öğe yalnızca HDMI (Video modu), Video ve YPbPr girişleri için kullanılır.

#### **Renk**

Görüntüdeki renklerin yoğunluğunu artırmak veya azaltmak için ayarlayın.

NOT: Bu öğe yalnızca HDMI (Video modu), Video ve YPbPr girişleri için kullanılır.

#### **Renk derecesi**

Görüntü için renk derecesini seçin. Düşük renk derecesi kırmızımsı renk tonuna sahipken, yüksek renk derecesi mavimsi renk tonu verir.

Seçenekler: {3000K} / {4000K} / {5000K} / {6500K} / {7500K} / {9300K} / {10000K} / {Native} / {Kullanıcı}.

#### <span id="page-23-0"></span>**Renk kontrolü**

Bu işlevle K (Kırmızı), Y (Yeşil) ve M (Mavi) ayarları bağımsız olarak kullanarak görüntünün renk tonlarını ayarlayabilirsiniz.

NOT: Bu öğe yalnızca {Renk derecesi} {Kullanıcı} olarak ayarlandığında kullanılır.

#### **Akıllı kontrast**

Akıllı kontrast işlevi etkinleştirildiğinde karanlık sahnelerde görüntü kontrastını iyileştirir. Resim menüsündeki Parlaklik ayarı Akıllı Kontrast etkinken devre dışı bırakılır.

#### **Küçük Resim**

Aşağıdaki akıllı resim modları şunlar için kullanılabilir:

- PC modu: {Standart} / {Cok parlak} / {sRGB}.
- Video modu: {Standart} / {Çok parlak} / {Sinema}.

#### **Video kaynağı**

Bir video giriş kaynağı seçin.

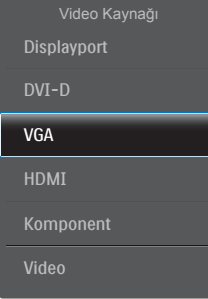

#### **Resim resetleme**

Resim menüsündeki tüm ayarları resetler.

# **4.2.2. Ekran menüsü**

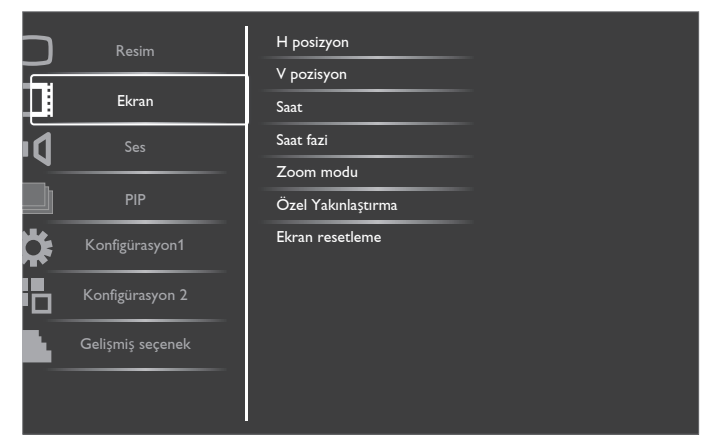

#### **H posizyon**

Görüntüyü sağa taşımak için [- ] düğmesine basın veya görüntüyü sola taşımak için [-] düğmesine basın.

NOT:

- H posizyon ayarlaması HDMI ve DP Girişi hariç tüm girişlerde çalışır.
- Piksel Değiştirme etkinken H posizyon ayarlanamaz.

# **V pozisyon**

Görüntüyü yukarı taşımak için [+] düğmesine basın veya görüntüyü aşağı taşımak için [-] düğmesine basın. NOT:

- V pozisyon ayarlaması HDMI ve DP Girişi hariç tüm girişlerde çalışır.
- Piksel Değiştirme etkinken V pozisyon ayarlanamaz.

#### **Saat**

Görüntünün genişliğini ayarlayın.

NOT: Bu öğe yalnızca VGA girişi için kullanılır.

#### **Saat fazi**

Görüntünün odağını, netliğini ve dayanıklılığını geliştirmek için ayarlayın. NOT: Bu öğe yalnızca VGA girişi için kullanılır.

#### **Zoom modu**

Aldığınız görüntüler 16:9 biçiminde (geniş ekran) veya 4:3 biçiminde (normal ekran) aktarılabilir. 16:9 görüntülerde ekranın üstünde ve altında (mektup kutusu biçimi) bazen siyah bir şerit bulunur. Piksel Değiştirme etkinken veya açıkken Zoom Modu devre dışı bırakılır.

Bu işlev ekrandaki resmi en iyi hale getirmenizi sağlar. Aşağıdaki zoom modları şunlar için kullanılabilir:

- PC modu: {Tam} / {Normal} / {Özel} / {Gerçek}.
- Video modu: {Tam} / {Normal} / {Dinamik} / {Özel} / {Gerçek} / {21:9}.

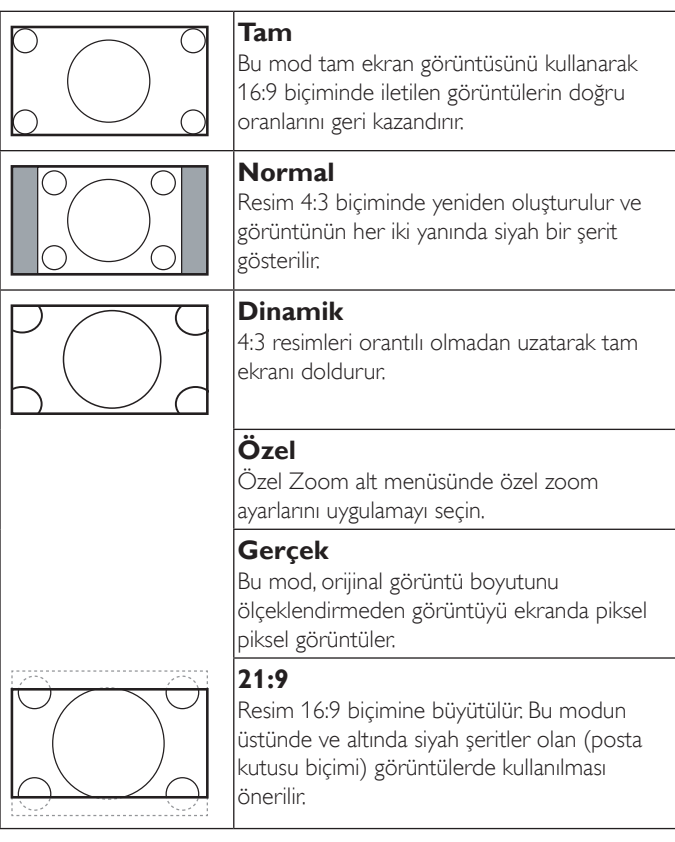

#### **Özel Yakınlaştırma**

Bu işlevi, görüntülemek istediğiniz görüntüyü uydurmak için daha fazla zoom ayarı yapmak için kullanın.

NOT: Bu öğe yalnızca Zoom modu ayarı Özel olarak ayarlandığında kullanılır.

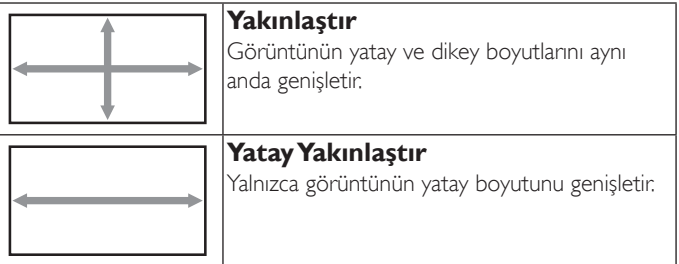

<span id="page-24-0"></span>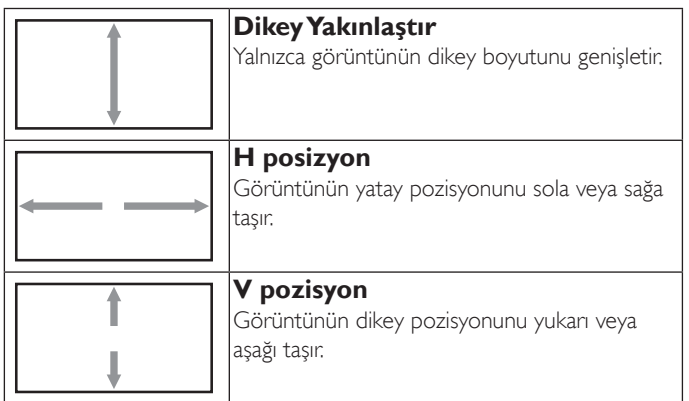

#### **Ekran resetleme**

Ekran menüsündeki tüm ayarları fabrika önayar değerlerine resetler.

### **4.2.3. Ses menüsü**

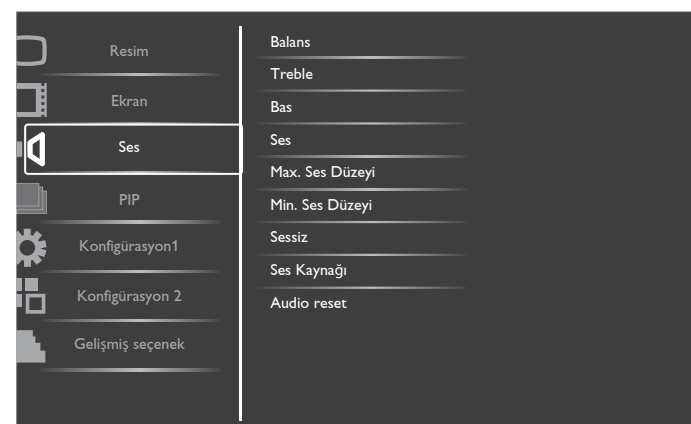

#### **Balans**

Sol veya sağ ses çıkışı balansını vurgulamak için ayarlayın.

#### **Treble**

Yüksek tiz sesini artırmak veya azaltmak için ayarlayın.

#### **Bas**

Düşük tiz sesini artırmak veya azaltmak için ayarlayın.

#### **Ses**

Ses çıkış düzeyini artırmak veya azaltmak için ayarlayın.

#### **Max. Ses Düzeyi**

Maksimum ses ayarı için kendi sınırınızı belirleyin. Bu ayar sesin çok gürültülü bir seviyede çıkışına engel olur.

#### **Min. Ses Düzeyi**

Minimum ses ayarı için kendi sınırınızı belirleyin.

#### **Sessiz**

Sessiz işlevini açın/kapatın.

#### **Ses kaynağı**

Ses giriş kaynağını ekrandaki ses girişine ve HDMI soketlerine bağlı olarak ses sinyali kaynağına göre seçin.

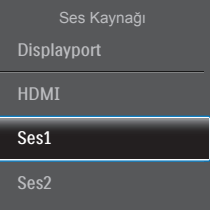

#### Seçenekler: {Displayport} / {HDMI} / {Ses1} / {Ses2}.

#### **Audio reset**

Ses menüsündeki tüm ayarları fabrika önayar değerlerine resetler.

#### **4.2.4. PIP menüsü**

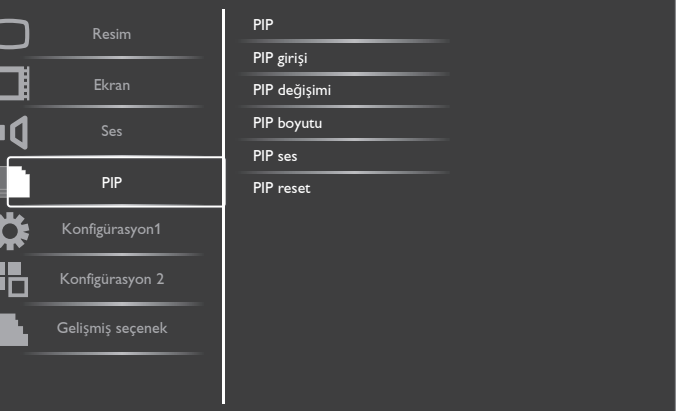

#### **PIP**

PIP (Resim içinde Resim) modunu seçin.

Seçenekler: {Kapalı} / {PIP} / {POP} / {PBP görünümü} / {PBP tam}.

#### **PIP girişi**

Alt resim için giriş sinyalini seçer.

#### **PIP değişimi**

Küçük resmi ana resim haline gelmesi için büyütür (ve bunun tam tersi).

#### **PIP boyutu**

PIP (Picture-in-Picture; Resim İçinde Resim) modunda eklenen alt resmin boyutunu seçer.

Seçenekler: {Küçük} / {Orta Düzey} / {Geniş}.

#### **PIP ses**

PIP (Resim içinde Resim) modunda ses kaynağını seçin.

- {Ana} Ana resimden sesi seçin
- {Alt} Alt resimden sesi seçin.

#### **PIP reset**

PIP menüsündeki tüm ayarları fabrika önayar değerlerine sıfırlar. NOTLAR:

- PIP işlevi yalnızca aşağıdaki durumda kullanılabilir: {Konfigürasyon1} - {Panel tasarrufu} - {Piksel değiştirme} ayarı [Kapalı] ve {Gelişmiş seçenek} - {Döşeme} - {Etkinleştir} ayarı [Hayır] olduğunda.
- PIP işlevi, aşağıdaki tabloda gösterildiği gibi yalnızca bazı sinyal kaynağı kombinasyonlarında kullanılabilir.

<span id="page-25-0"></span>• PIP işlevinin kullanılabilirliği kullanılan giriş sinyalinin çözünürlüğüne de bağlıdır.

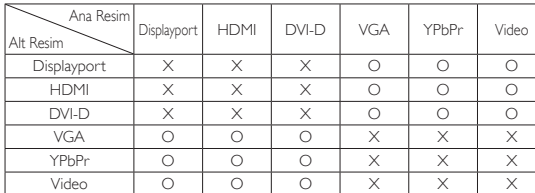

(O: PIP işlevi kullanılabiliyor, X: PIP işlevi kullanılamıyor)

Uzaktan kumandadaki [PIP ON/OFF] (PIP AÇMA/KAPAMA) düğmesine basarak aşağıdaki sırada modu değiştirebilirsiniz:

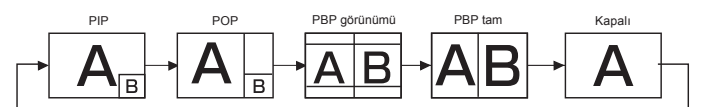

PIP ve POP modlarındaki çözünürlükler aşağıdaki şekilde yapılandırılır:

PIP BOYUTU {Küçük} : 320 x 240 piksel

 ${Orta Düzey}: 480 \times 320$  piksel

 ${Genis}$  : 640 x 480 piksel

POP BOYUTU : 474 x 355 piksel

NOT: Alt resimde görüntülenen görüntüler giriş görüntüsünün enboy oranına bakılmaksızın her zaman yukarıda gösterilen PIP boyutlarına uyar.

# **4.2.5. Konfigürasyon1 menüsü**

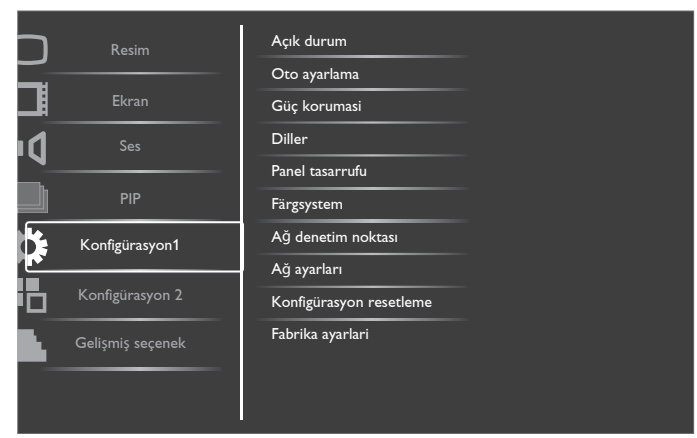

#### **Açık durum**

Gelecek sefer güç kablosunu taktığınızda kullanılacak ekran durumunu seçin.

- {Güç kapalı} Güç kablosu prize bağlandığında ekran kapalı kalır.
- {Açmaya Zorla} Güç kablosu prize bağlandığında ekran açılır.
- {Son durum} Güç kablosu çıkarılırken ve tekrar takılırken ekran önceki güç durumuna geri döner (açık/kapalı/bekleme).

#### **Oto ayarlama**

Bu fonksiyonu kullanarak ekranın VGA giriş görüntüsünü otomatik olarak optimize etmesini sağlayın.

NOT: Bu öğe yalnızca VGA girişi için kullanılır.

#### **Güç koruması**

Bu ayarı kullanarak güç tüketimini otomatik olarak azaltın.

• {RGB} - Art arda üç döngüden sonra HDMI Grafik modu, HDMI, DVI-D veya VGA girişlerinden bir sinyal algılanmadığında ekranın APM moduna girmesi için {Açık} öğesini seçin.

• {VIDEO} - Art arda üç döngüden sonra HDMI Video modundan veya YPbPr girişlerinden bir sinyal algılanmadığında ekranın güç tasarrufu moduna girmesini sağlamak için {Açık} öğesini seçin.

#### **Diller**

OSD menüsünde kullanılan dili seçin.

Seçenekler şunlardır: {English} / {Deutsch} / { 简体中文 } / {Français} / {Italiano} /  ${$ Español} /  ${$ Pyccкий} /  ${$ Polski} /  ${$  Türkçe} /  ${$  繁體中文 }.

#### **Panel tasarrufu**

"Görüntü kalıntısı" veya "çift görüntü" riskini azaltmak üzere panel tasarrufu işlevlerini etkinleştirmek için seçin.

• {Soğutucu Fan} - Soğutucu fanı her zaman açık tutmak için {Açık} öğesini seçin. Ekranın sıcaklığına göre Soğutucu fanı açmak/kapatmak için {Oto} öğesini seçin.

NOTLAR:

- Varsayılan {Auto} seçeneği sıcaklık 60°C'ye (140°F) ulaştığında fanı çalıştıracak ve 58°C'ye (136°F) düştüğünde fanı durduracaktır.
- Sıcaklık 79°C'ye (174°F) ulaştığında ekranda bir sıcaklık uyarısı mesajı gösterilir. [Power] (Güç) anahtarı hariç tüm tuş fonksiyonları devre dışı bırakılacaktır.
- Sıcaklık 80°C'ye (176°F) ulaştığında, ekran güç beslemesi otomatik olarak kapanır.
- {Parlaklık} {Açık} öğesini seçtiğinizde görüntü parlaklığı uygun bie seviyeye düşürülür. Bu seçimde, Resim menüsünde Parlaklık ayarı kullanılamaz.
- {Piksel değiştirme} Ekranın görüntü boyutunu biraz aşması için zaman aralığını ({Oto} / {10 ~ 900} Saniye / {Kapalı}) olarak seçin ve piksel pozisyonlarını dört yönde (yukarı, aşağı, sola veya sağa) kaydırın. Piksel Değiştirme özelliğini etkinleştirme Ekran Menüsünde H posizyon, V pozisyon ve Zoom Modu öğelerini devredışı bırakır.

#### **Färgsystem**

Renk sistemini giriş video formatına göre seçer.

Seçenekler şunlardır: {Oto} / {NTSC} / {PAL} / {SECAM} / {4.43NTSC} / {PAL-60}.

NOT: Bu öğe yalnızca VİDEO girişi için kullanılır.

#### **Ağ denetim noktası**

Ağ denetim noktası seçin. Seçenekler: {RS232} / {LAN(RJ45)}. NOTLAR:

• {LAN(RJ45)} seçimi yapıldığında, kablo bağlı olsa bile {RS232} etkinleştirilmez (veya tersi).

#### <span id="page-26-0"></span>**Ağ ayarları**

Ekran için {IP adresi}, {Alt Ağ Maskesi} ve {Varsayılan ağ geçidi} atayın.

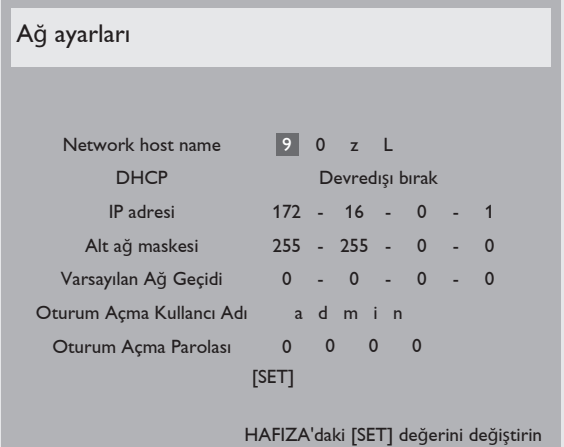

- DHCP DHCP işlevini etkinleştirmeyi veya devredışı bırakmayı seçin. Etkinse, ekran IP adresi, Alt ağ maskesi ve Varsayılan ağ geçidini otomatik olarak etkinleştirir. Devre dışı ise aşağıdaki değerleri manuel olarak girmeniz istenir. İşlem bittiğinde, seçilen değerleri depolamak ve kaydetmek için [SET] (AYARLA) düğmesine basın.
- IP adresi
- Alt ağ maskesi
- Varsayılan Ağ Geçidi
- Oturum Açma Kullancı Adı (Varsayılan kullanıcı adı {admin}'dir)
- Oturum Açma Parolası (Varsayılan parola {0000}'dır)

#### **Konfigürasyon resetleme**

Konfigürasyon1 menüsündeki tüm ayarları fabrika önayar değerlerine sıfırlar.

#### **Fabrika ayarlari**

OSD menülerindeki tüm ayarları {Resim}, {Ekran}, {Ses}, {PIP}, {Konfigürasyon1}, {Konfigürasyon2} ve {Gelişmiş seçenek} fabrika önayar değerlerine sıfırlar.

{Yeniden Başlat}'ı seçmek için [+] veya [-] düğmesine basın ve sonra yeniden başlatmak için [SET] (AYARLA) düğmesine basın.

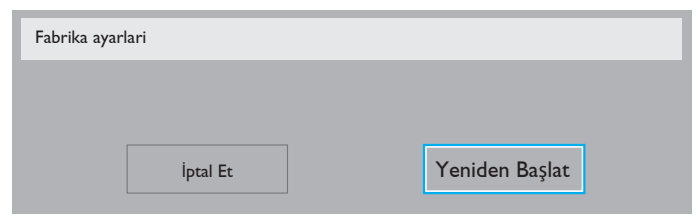

### **4.2.6. Konfigürasyon2 menüsü**

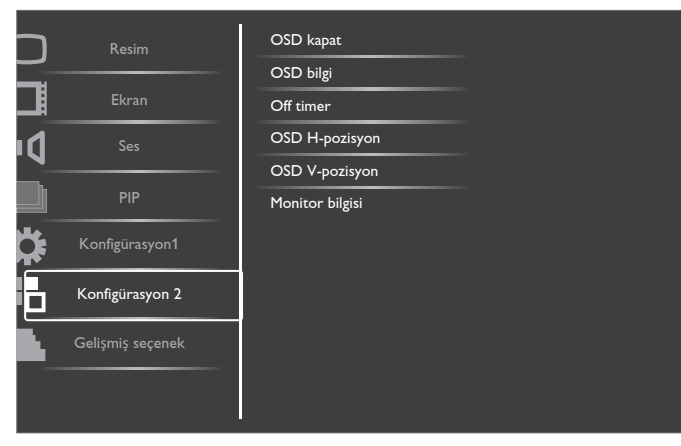

#### **OSD kapat**

OSD (ekran üstü kumanda) menüsünün ekranda kalacağı süreyi ayarlayın.

Seçenekler şunlardır: {5 ~ 120} saniye.

#### **OSD bilgi**

Ekranın sağ üst köşesinde OSD bilgisini görüntülenme süresini ayarlayın. OSD bilgisi giriş sinyali değiştiğinde görüntülenir.

OSD bilgisi {Kapalı} seçimiyle ekranda kalır.

Seçenekler şunlardır: {1 ~ 60} saniye.

#### **Off timer**

Ekranı, belirtilen bir süre içinde kendini bekleme modunda kapatması için ayarlayın.

Secenekler sunlardır:  $\{Kapal, 1 \sim 24\}$  saat, geçerli zamandan itibaren.

NOT: "Off timer" etkinleştirildiğinde, "Zamanlama" ayarları devre dışı bırakılır.

#### **OSD H-pozisyon**

OSD menüsünün yatay pozisyonunu ayarlar.

#### **OSD V-pozisyon**

OSD menüsünün dikey pozisyonunu ayarlar.

#### **Monitor bilgisi**

Model numarası, seri numarası, çalışma saatleri ve yazılım sürümü gibi ekrana ait bilgileri görüntüler.

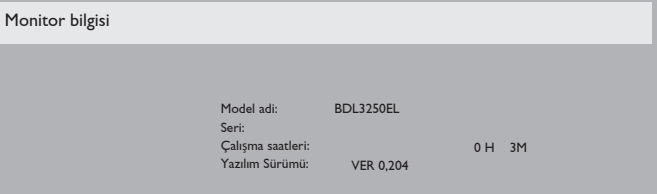

# **4.2.7. Gelişmiş seçenek menüsü**

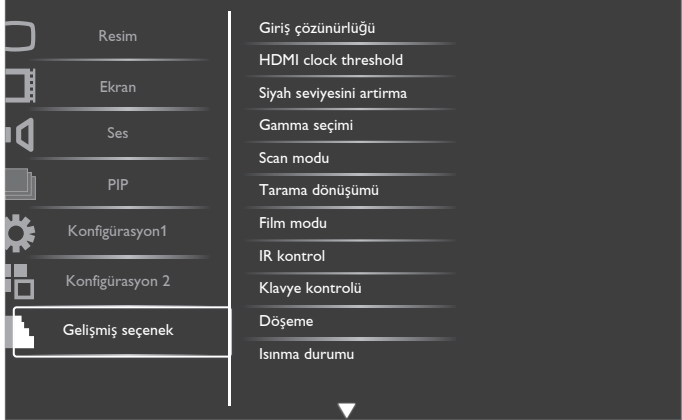

#### **Giriş çözünürlüğü**

VGA girişinin çözünürlüğünü ayarlayın. Bu, yalnızca ekran VGA giriş çözünürlüğünü doğru algılayamadığında gerekir.

NOT: Bu öğe yalnızca VGA girişi için kullanılır.

Seçenekler şunlardır:

- {1024x768 / 1280x768 / 1360x768 / 1366x768}
- {1400x1050 / 1680x1050}
- {1600x1200 / 1920x1200}
- {Oto}: Çözünürlüğü otomatik olarak belirler.

Seçili ayarlar güç kapatılıp tekrar açıldıktan sonra etkinleşir.

#### **HDMI clock threshold**

HDMI bağlantı saatini ayarlar.

- {Min} 800KHz.(Varsayılan)
- {Maks.} 5000KHz.
- **NOT**: Eşik saati yalnızca HDMI sinyalleri içindir. HDMI Eşiği saati HDMI piksel saati sapmasına uygulanır. Bazen, bazı aygıtlardan HDMI piksel saati stabil olmayabilir. Ekran stabil olmayan sinyale video modu değişimi ve videoyu sessize alma şeklinde davranabilir. Eşik saati, videoyu sessize almadan kaçınmak için saat toleransı ayarlamasına izin verir.

#### **Siyah seviyesini artirma**

Bu özellik, daha iyi görüntü kalitesi için daha derin siyahlar sunar.

Seçenekler şunlardır: {Kapalı} / {Düşük} / {Orta Düzey} / {Yüksek}.

NOT: Bu öğe yalnızca Video modu girişi için kullanılır.

#### **Gamma seçimi**

Gamma, görüntünün genel parlaklığını kontrol eder. Uygun bir şekilde düzeltilmeyen görüntüler çok beyaz veya çok koyu görünebilir, bu yüzden gamma'yı uygun bir şekilde kontrol etme ekranınızdaki resim kalitesinin geneli üzerinde büyük etkisi vardır.

Seçenekler şunlardır: {Native} / {2,2} / {2,4} / {S gamma}.

#### **Scan modu**

Görüntünün gösterim alanını değiştirir.

- {Üst tarama} Görüntünün orijinal boyutunun yaklaşık %95'ini görüntüler. Görüntüyü çevreleyen alanın kalanı kesilecektir.
- {Alt tarama} Görüntüyü orijinal boyutunda görüntüler.

NOT: Bu öğe yalnızca Video modu girişi için kullanılır.

#### **Tarama dönüşümü**

IP (Geçmeli - Gelişmiş) dönüştürme işlevini etkinleştirmeyi veya devredışı bırakmayı seçin.

- {Gelişmiş} IP dönüştürme işlevini etkinleştirir (önerilir). Etkinleştirildiğinde, daha iyi görüntü kalitesi için geçmeli giriş sinyali gelişmiş biçime dönüştürülür.
- {Interlace} IP işlevini devredışı bırakır. Bu mod, hareketli resimler için uygundur, ancak görüntü tutma olasılığını artırır.

#### **Film modu**

Film modu çerçeve dönüştürme işlevini açmayı veya kapatmayı seçin.

- {Oto} Filmlerin ve hareketli resimlerin film modu çerçeve dönüştürme işlevini etkinleştirir. Ekran saniyede 24 kare (24 fps) giriş sinyali biçimini DVD video sinyali biçimine dönüştürür. Bu işlev etkinleştirildiğinde, {Tarama dönüşümü} işlevini {Gelişmiş} olarak ayarlamanız önerilir.
- {Kapalı} Film modu çerçeve dönüştürme işlevini devre dışı bırakır. Bu mod TV yayını ve VCR sinyalleri için uygundur.

#### **IR kontrol**

Birden fazla ekran bir RS232C bağlantısı aracılığıyla bağlandığında, uzaktan kumandanın çalışma modunu seçin.

- {Normal} Tüm ekranlar uzaktan kumanda ünitesiyle normal olarak çalıştırılabilir.
- {Birincil} Uzaktan kumanda işlemi için bu ekran birincil ekran olarak atanır. Yalnızca bu ekran uzaktan kumandayla çalıştırılabilir.
- {İkincil} Bu ekran ikincil ekran olarak atanır. Bu ekran uzaktan kumandayla çalıştırılamaz ve kontrol sinyalini yalnızca birincil ekrandan RS232C bağlantısı yoluyla alır.

• {Tümü Kilitle} / {Ses Hariç Kilitle} / {Güç Hariç Kilitle} - Bu ekranın uzaktan kumanda fonksiyonunu kilitler. Kilidi açmak için, 5 (beş) saniye kadar uzaktan kumandanın [Display] (EKRAN) düğmesini basılı tutun.

#### **Klavye kontrolü**

Ekran klavyesi (kontrol düğmeleri) işlevini etkinleştirmeyi veya devredışı bırakmayı seçin.

- {Kilidi Aç} Klavye işlevini etkinleştirir.
- {Tümü Kilitle} / {Ses Hariç Kilitle} / {Güç Hariç Kilitle} Klavye fonksiyonunu kilitler.

#### **Döşeme**

Bu işlevle, bu ekranın (5 sete kadar, her biri dikey ve yatay kenar) en fazla 25 setini içeren tek geniş ekran matrisi (video duvarı) oluşturabilirsiniz. Bu işlev papatya zinciri bağlantısı gerektirir.

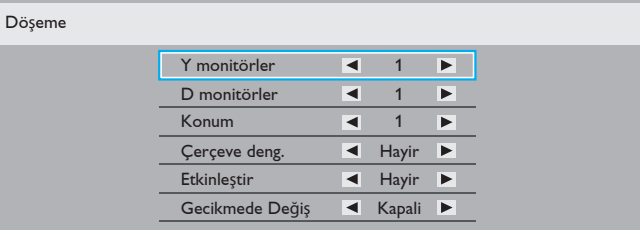

#### Örnek: 2 x 2 ekran matrisi (4 ekran)

Y monitörler = 2 ekran

D monitörler = 2 ekran

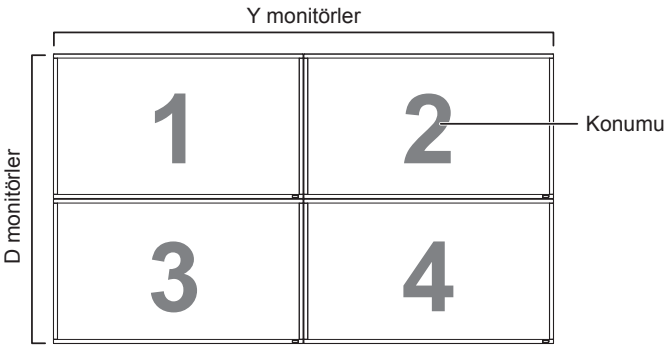

#### Örnek: 5 x 5 ekran matrisi (25 ekran)

Y monitörler = 5 ekran

D monitörler = 5 ekran

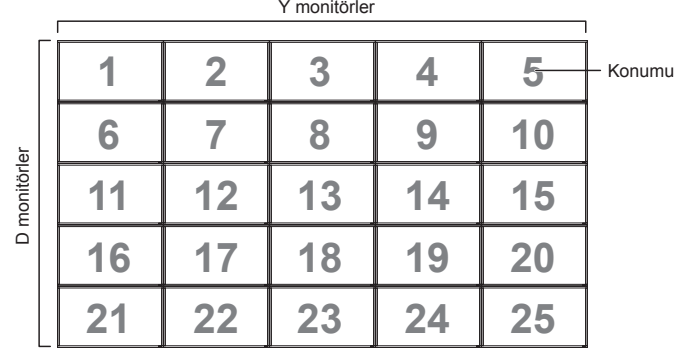

- Y monitörler Yatay kenardaki ekran sayısını seçin.
- D monitörler Dikey kenardaki ekran sayısını seçin.
- Konum Ekran matrisindeki bu ekranın pozisyonunu seçin.

• Çerçeve deng. - Kare azaltma işlevini açmayı veya kapatmayı seçin. {Evet} seçildiğinde, ekran görüntüyü tam olarak görüntülemek için, görüntüyü ekran çerçevesinin genişliğini telafi edecek şekilde ayarlayacaktır.

#### **Çerçeve deng. - Evet**

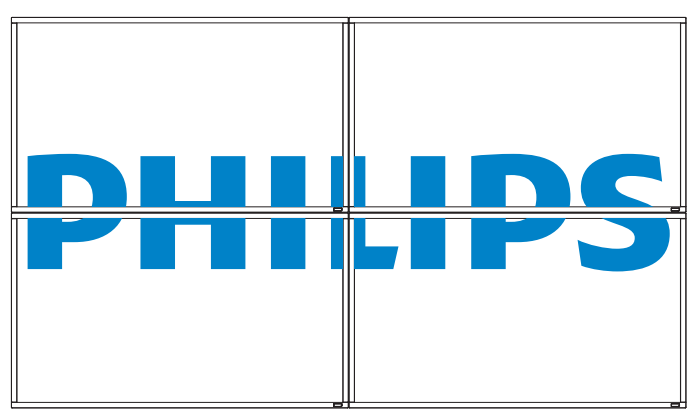

**Çerçeve deng. - Hayir**

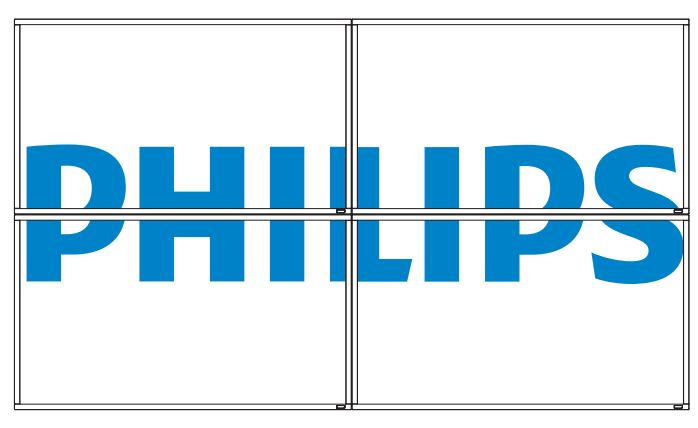

- Etkinleştir: Döşeme işlevini etkinleştirmeyi veya devredışı bırakmayı seçin. Etkinleştirilirse, ekran {Y monitörler}, {D monitörler}, {Konum} ve {Çerçeve deng.} içindeki ayarları uygular.
- Gecikmede Değiş: Güç açma gecikme süresini ayarlayın (saniye cinsinden). Varsayılan seçenek {Oto}, birden fazla ekran bağlandığında her ekran için kimlik no'larına göre art arda güç açmaya izin verir. Seçenekler şunlardır: {Kapalı / Oto / 2, 4, 6, 8, 10, 20, 30, 40, 50}
- NOT: Döşeme işlevi PIP [ON/OFF] (AÇ/KAPALI) düğmesine basıldığında devre dışı bırakılır.

#### **Isınma durumu**

Bu işlev, herhangi bir anda ekranın termal durumunu kontrol etmenizi sağlar.

#### **Tarih ve saat**

Ekranın dahili saati için geçerli tarih ve saati ayarlar.

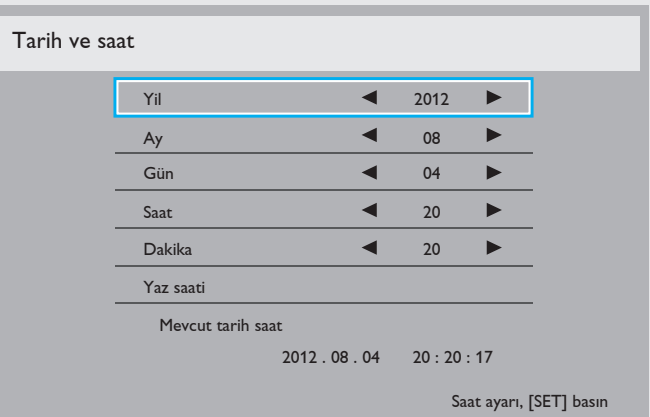

- 1. Alt menüye girmek için,  $\left[\frac{1}{2}\right]$  düğmesine basın.
- 2.  $[\triangle]$  veya  $[\triangle]$  düğmesine basarak {Yıl}, {Ay}, {Gün}, {Saat}, {Dakika} ve {Yaz saati} ayarları arasında geçiş yapın.
- 3.  $\{Yaz saati\}$  haricindeki tüm ayarları ayarlamak için  $[+]$  veya  $[-]$ düğmesine basın.
- 4. {Daylight saving} (Yaz saati) alt menüsüne girmek için [SET] (AYARLA) düğmesine basın.
- 5. Öğeyi seçmek için [+] veya [-] düğmesine basın, ayarlamak için [A] veya [V] düğmesine basın.

#### **Zamanlama**

Bu işlev, ekranın etkinleşmesi için en fazla 7 (seven) farklı zamanlanmış zaman aralığı programlamanızı sağlar.

Şunları seçebilirsiniz:

- Ekranın açılma ve kapanma saati.
- Ekranın etkinleşeceği haftanın günü.
- Her zamanlanmış etkinleştirme süresi için ekranın hangi giriş kaynağını kullanacağını.
- NOT: Bu işlevi kullanmadan önce, {Tarih ve saat} menüsünde geçerli tarih ve saati ayarlamanızı tavsiye ederiz.
- 1. Alt menüye girmek için [SET] (AYARLA) veya [+] düğmesine basın.

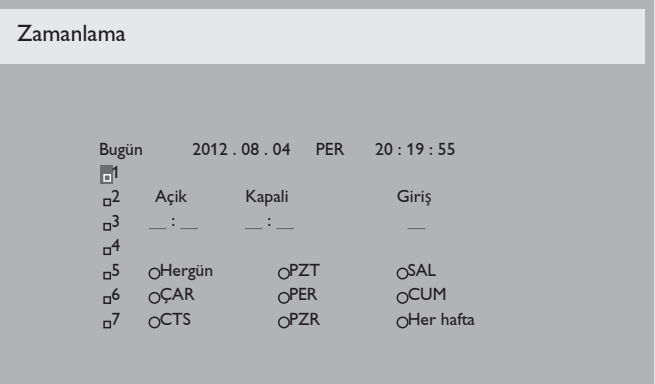

2. Zamanlama öğesi (öğe numarası 1 ~ 7) seçmek için  $\Box$  veya  $\Box$ düğmesine basın ve sonra öğe numarasını işaretlemek için [+] düğmesine basın.

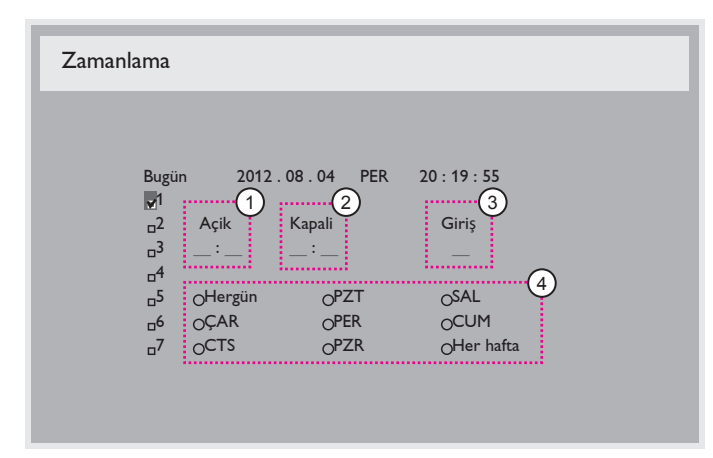

- 3. Zamanlamayı seçmek için [+] veya [-] düğmesine basın:
	- 1 Güç açık zamanlaması: Ekranın açılacağı saat ve dakikayı ayarlamak için [A] veya [V] düğmesine basın.
	- 2 Güç kapalı zamanlaması: Ekranın kapanacağı saat ve dakikayı ayarlamak için [A] veya [V] düğmesine basın.

Hem saat hem de dakika yuvasını seçin veya bu güç açık güç kapalı zamanlamasını kullanmak istemiyorsanız boş "\_\_" bırakın.

- Giriş kaynağı seçimi: Bir giriş kaynağı seçmek için, [A] veya [ ] düğmesine basın. Bir giriş kaynağı seçilmezse, giriş kaynağı son seçildiği gibi kalacaktır.
- 4 Tarih zamanlaması: Haftanın hangi günü bu zamanlama öğesinin etkili olacağını seçmek için [+] düğmesine basın ve sonra [SET] (AYARLA) düğmesine basın.
- 4. Daha fazla zamanlama ayarı için, [EXIT] (ÇIKIŞ) düğmesine basın ve sonra yukarıdaki adımları tekrarlayın. Zamanlama öğesi numarasının yanındaki kutuda bulunan onay işareti, seçilen zamanlamanın etkin olduğunu gösterir.

#### NOTLAR:

- Bir zamanlama öğesindeki {Hergün} seçimi diğer haftalık zamanlamalara göre öncelik taşır.
- Zamanlama çakışırsa, zamanlanan güç açma zamanı zamanlanan güç kapatma zamanına göre öncelik taşır.
- Aynı süre için programlanmış iki zamanlama öğesi varsa, en yüksek numaralı zamanlama öncelik taşır. Örneğin, #1 ve #2 zamanlama öğesinin ikisi için güç açma 7:00 ve güç kapatma 17:00 olarak ayarlandıysa, yalnızca zamanlama öğesi # 1 etkili olacaktır.

### **Monitör ID**

RS232C bağlantısı yoluyla ekranı kontrol etmek için kimlik no'yu ayarlayın. Bu ekranın birden fazla seti bağlandığında her ekranın benzersiz bir kimlik no'su olmalıdır. Monitör ID numarası aralığı 1 ila 26 arasındadır.

### **DDC/CI**

DDC/CI iletişimi işlevini açmayı veya kapatmayı seçin. Normal kullanım için {Açık} öğesini seçin.

DDC/CI (Komut Arayüzü), DDC2Ab/Bi/B+ gibi çift yönlü bağlantı üzerinden bilgisayarın komutları monitöre göndermesi ve monitörden sensör verilerini almak için bir araçtır.

Monitörleri kontrol etmek için belirli komutlar yarı bir Monitör Kontrol Komut Seti (MCCS) standardında tanımlanır.

DDC/CI monitörler bazen monitörün renk balansının otomatik kalibrasyonuna izin vermek için harici renk sensörü ile sağlanır. Bazı eğilebilen DDC/CI monitörler, monitör dikey ve yatay konumlara getirildikçe monitördeki dönüş sensörü işletim sisteminin ekranı dik tutmasını sağlayan otomatik pivot işlevini desteklerler.

Aşağıdaki DDC/CI komutları komut satırından desteklenir:

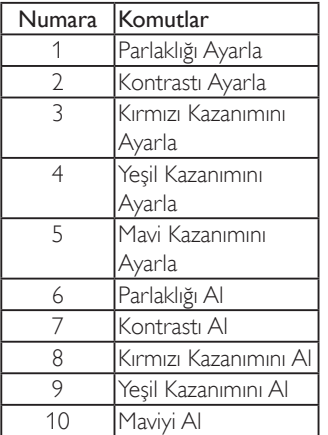

### **HDMI with One Wire**

CEC denetimi.

- {Kapalı} CEC'yi devre dışı bırakır.(Varsayılan)
- {Açık} CEC'yi etkinleştirir.

#### **Akıllı güç**

Ekranı, güç tüketimini otomatik olarak azaltmak için ayarlayın. Seçenekler şunlardır: {Kapalı} / {Orta Düzey} / {Yüksek}.

#### **Oto. sinyal algılama**

Ekranın kullanılabilir sinyal kaynaklarını otomatik olarak algılamasını sağlamayı seçin.

• {Kapalı} - Sinyal bağlantısı sağlandığında, yalnızca manüel olarak seçilebilir.

Sinyal yok, ekranı görüntüyü her bir seçeneğin arama sırasına göre otomatik olarak gösterecek şekilde ayarlar.

#### Secenekler sunlardır: {All} / {PC source only} / {Video source only} / {Failover}

- {All} Arama sırası: DP -> DVI-> VGA -> HDMI -> Component (Komponent)-> Video.
- {PC source only} Arama sırası: DP -> DVI -> VGA -> HDMI
- {Video source only} Arama sırası: HDMI -> Component (Komponent) -> Video
- {Failover}
	- Failover, birincil (ana) giriş aygıtının başarısız olması veya anormal sonlandırılması durumunda gerçekleştirilen yedek (failover) girişe otomatik değiştirme işlevidir. (PC veya medya oynatıcı başarısızlığı)
	- Failover giriş, birincil hariç ekrandaki herhangi bir girişe yönlendirilebilir. (Örn. Birincil = HDMI, Failover = DVI, VGA)
	- Failover etkinleştirildiğinde, primary input aygıtı başarısız olduğunda ekran otomatik olarak Failover girişine geçer ve yedek girişte oynatılmakta olan içerik görüntülenir.
	- Birincil (ana) giriş yeri geldiğinde, failover işlevini yeniden gerçekleştirmek için failover modunun manüel olarak yenden başlatılması gerekir. Birincil (ana) giriş normal çalışma durumuna geri döndüğünde failover otomatik olarak kapanır.
	- Ana giriş (kullanıcı tarafından seçilen) varsayılan olarak HDMI'dır. Failover giriş (kullanıcı tarafından seçilen) varsayılan olarak VGA'dir.

#### BDL3250EL

#### NOT:

- Öncelikle birincil giriş sinyali görüntülenir ve bu öğe yalnızca Birincil giriş sinyali olarak işlev görür.
- Otomatik arama yalnızca Sinyal Yok için işlev görür. Kullanıcı giriş kaynağını manuel olarak ayarlamışsa, ekran kullanıcının ayarladığına öncelik verir.

### **APM**

Güç tasarrufu ayarı.

- {Kapalı} Sinyal yok, doğrudan kapanır. (Varsayılan)
- {Açık} Sinyal yok, Güç Tasarrufu moduna girer.

#### **İleri opsiyon resetleme**

#### İleri opsiyon menüsündeki tüm ayarları fabrika önayar değerlerine sıfırlar.

- 1. Alt menüye girmek için [SET] (AYARLA) veya [+] düğmesine basın.
- 2. {Yeniden Başlat}'ı seçmek için [+] veya [-] düğmesine basın ve ayarları fabrika önayar değerlerine sıfırlamak için [SET] (AYARLA) düğmesine basın.
- 3. [EXIT] (ÇIKIŞ) düğmesine basın veya {İptal Et}'i seçin ve iptal etmek için [SET] (AYARLA) düğmesine basın ve sonra önceki menüye geri dönün.

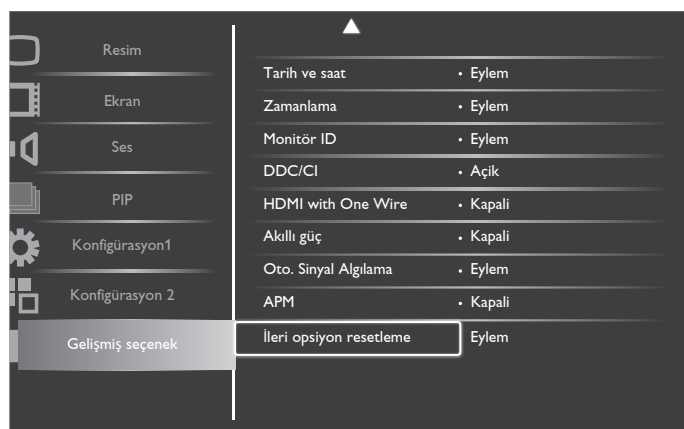

# <span id="page-31-0"></span>**5. Giriş Modu**

### **VGA Çözünürlüğü:**

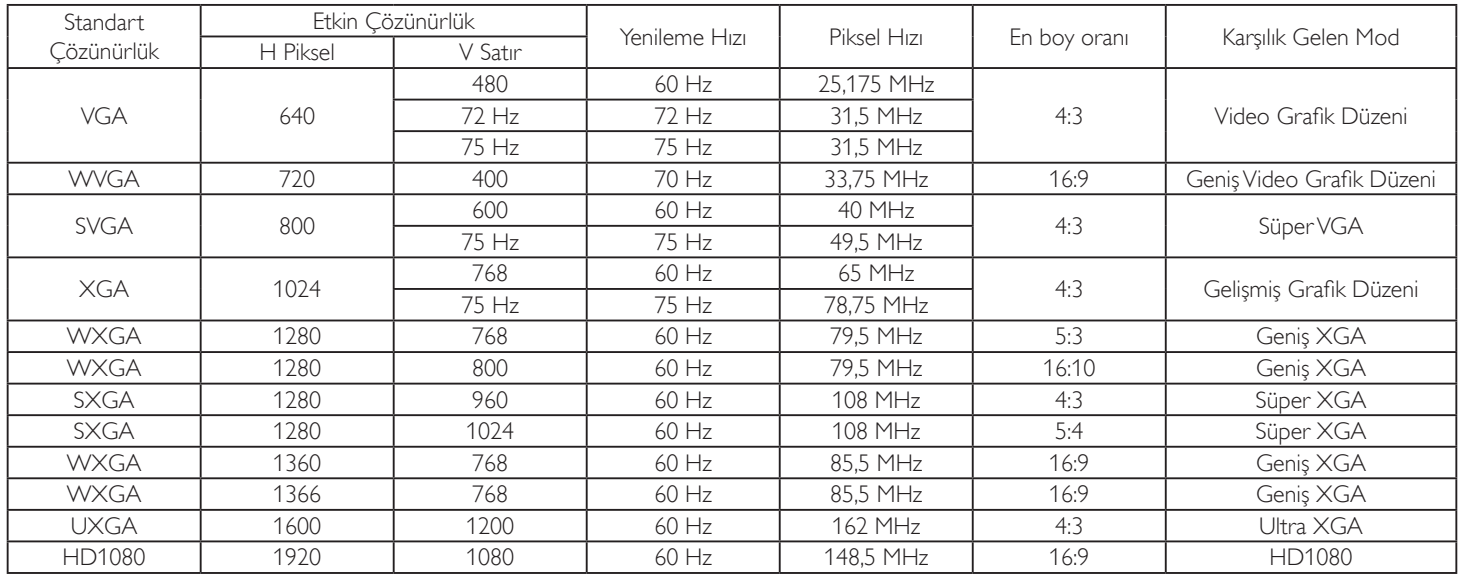

### **SDTV Çözünürlüğü:**

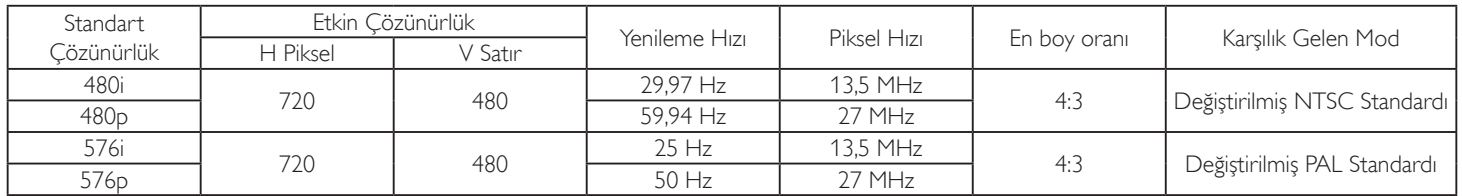

### **HDTV Çözünürlüğü:**

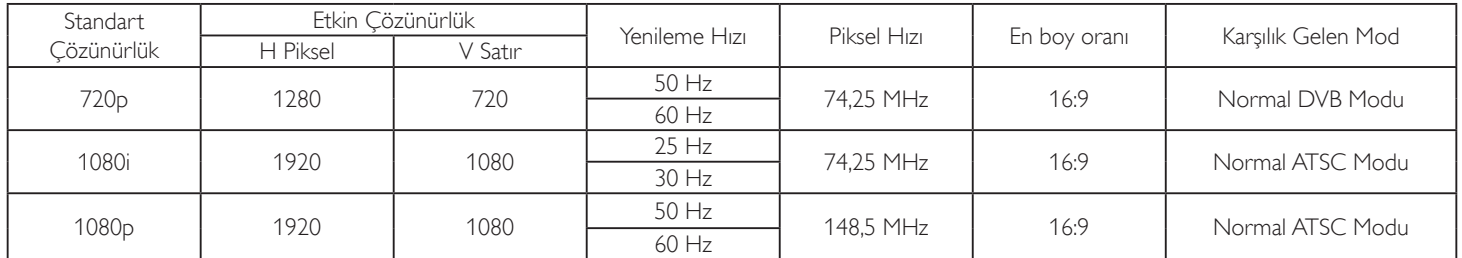

• PC metin kalitesi HD 1080 modundayken (1080 x 1920, 60Hz) en iyi kalitededir.

• PC ekranınız üreticiye (ve Windows sürümünüze) bağlı olarak farklı görünebilir.

• PC'nizi bir ekrana bağlama konusunda bilgi edinmek için PC kullanım kılavuzuna bakın.

• Dikey ya da yatay frekans seçim modu varsa 60 Hz (dikey) ve 31,5 KHz (yatay) seçeneklerini belirleyin. Bazı durumlarda PC gücü kapatıldığında (veya PC bağlantısı kesildiğinde) ekranda anormal sinyaller (örn. çizgiler) görünebilir. Bu durumda video moduna girmek için [INPUT] (GİRİŞ) düğmesine basın. Ayrıca bilgisayarın bağlı olduğundan da emin olun.

• RGB modunda yatay senkronize sinyaller düzensiz göründüğünde PC güç tasarrufu modunu veya kablo bağlantılarını kontrol edin.

• Ekran ayarları tablosu IBM/VESA standartlarıyla uyumludur ve analog girişi temel alır.

• DVI destek modu, PC destek moduyla aynı kabul edilir.

• Her modun dikey frekansı için en iyi zamanlama 60Hz'dir.

# <span id="page-32-0"></span>**6. Piksel Kusuru İlkesi**

En yüksek kaliteli ürünleri sunmaya çalışıyoruz ve zorlu kalite kontrol süreçlerini uygularken endüstrinin en gelişmiş üretim proseslerini kullanıyoruz. Ancak, Plazma ve LCD ekranlarda kullanılan PDP / TFT panellerdeki piksel veya alt piksel hataları bazen kaçınılmazdır. Üreticilerden hiç biri panellerin hiç birinde piksel hatası bulunmayacağını garanti edemez, ancak Philips, kabul edilmez sayıda hata bulunan Plazma ve LCD ekranların, yerel garanti koşullarınızda garanti kapsamında tamir edileceğini garanti etmektedir.

Bu notta farklı piksel hata tipleri açıklanmakta ve LCD ekran için kabul edilebilir hata seviyesi tanımlanmaktadır. Garanti kapsamında onarma niteliğinde olması için, piksel hataları sayısının referans tablosunda gösterilen belirli bir düzeyi alması gerekir. LCD ekran belirli özellikteyse, garanti değişimi / para iadesi reddedilecektir. Ek olarak, piksel hatalarından bazı türler ve birleşimleri diğerlerine göre daha fark edilebilirdir, Philips bunlar için daha yüksek kalite standartları ayarlamıştır.

# **6.1. Pikseller ve Alt Pikseller**

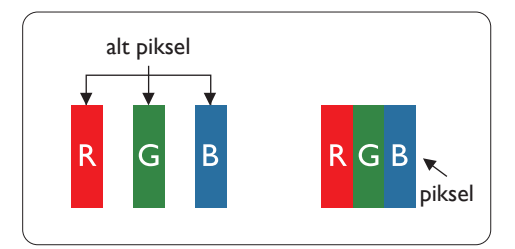

Bir piksel veya resim elemanı, birincil renkleri kırmızı, yeşil ve mavi olan üç alt pikselden oluşmaktadır. Pikseller bir araya gelerek bir görüntü oluşturur. Pikseldeki alt piksellerin hepsi açıksa, üç renkli alt piksel beraber tek bir beyaz piksel gibi görünür. Hepsi koyuysa, üç renkli alt piksel beraber tek bir siyah piksel gibi görünür. Açık ve koyu alt piksellerin diğer kombinasyonları farklı renklerde tek bir piksel gibi görünür.

# **6.2. Piksel Hata Türleri + Nokta Açıklaması**

Piksel ve alt piksel hataları ekranda farklı şekillerde görünür. Piksel hataları için üç kategori bulunmaktadır ve her kategoride çeşitli alt piksel hata türleri mevcuttur.

### **Nokta açıklaması = Hatalı "Nokta" nedir? :**

Bir veya daha fazla hatalı, yan yana alt piksel bir "nokta" olarak adlandırılır. Hatalı alt piksellerin sayısının hatalı bir nokta tanımlamayla ilgili yoktur. Bu, hatalı bir noktanın karanlık veya aydınlık olabilen bir, iki veya üç hatalı alt piksel içerdiği anlamına gelir.

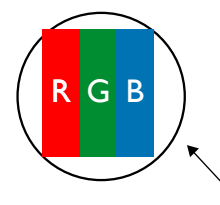

Bir nokta = Bir Piksel; üç Kırmızı, Yeşil ve Mavi alt piksel içerir.

# **6.3. Parlak Nokta Hataları**

Parlak nokta hataları her zaman yanan veya "açık" olan pikseller veya alt pikseller olarak görünür. Bunlar parlak nokta hatları örnekleridir:

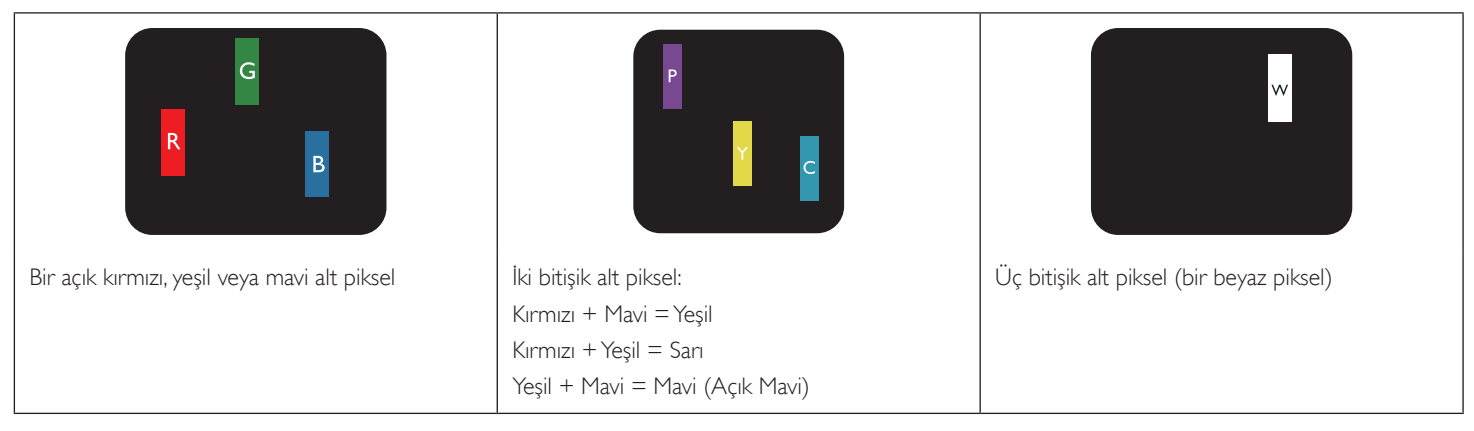

# <span id="page-33-0"></span>**6.4. Karanlık Nokta Hataları**

Siyah nokta hataları her zaman koyu veya "kapalı" olan piksel veya alt piksel olarak görünür. Bunlar siyah nokta hata örnekleridir:

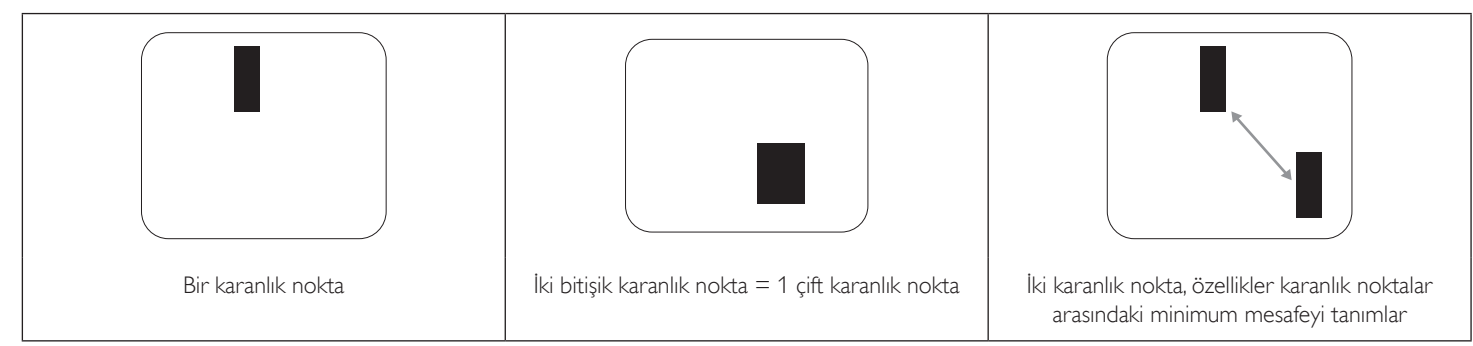

# **6.5. Piksel Hatalarının Yakınlığı**

Birbirine yakın olan aynı tür piksel ve alt piksel hatalarının fark edilmesi daha kolay olduğu için, Philips, piksel hatalarının yakınlığı konusunda da toleranslar belirlemiştir. Aşağıdaki tabloda bununla ilgili özellikleri bulabilirsiniz:

- İzin verilen bitişik karanlık nokta miktarı = (bitişik karanlık noktalar =1 çift karanlık nokta)
- Karanlık noktalar arasındaki minimum mesafe
- Hatalı tüm noktaların toplam sayısı

# **6.6. Piksel Hata Toleransları**

Garanti süresinde piksel hatalarından kaynaklanan tamir veya yenisi ile değiştirme işlemlerini gerçekleştirmek için, Philips Plazma / LCD ekrandaki bir PDP / TFT panelin, aşağıdaki tabloda listelenen toleransları aşan piksel veya alt piksel hatalarına sahip olması gerekir.

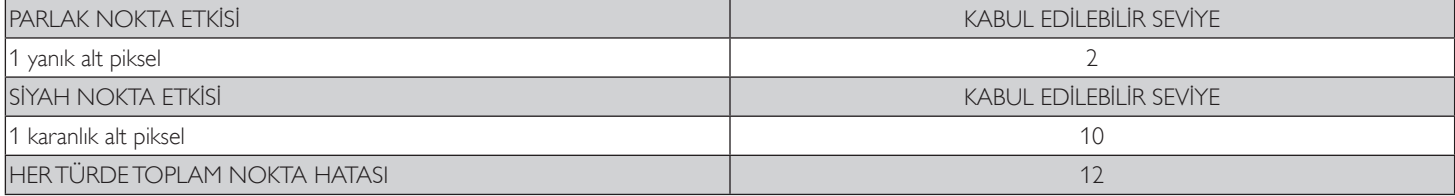

NOT: \* 1 veya 2 bitişik alt piksel hatası = 1 nokta hatası

# **6.7. MURA**

Karanlık noktalar veya yamalar bazı sıvı kristal ekran (LCD) panellerinde nadiren görünebilir. Endüstride Japoncada "eşitsizlik" anlamına gelen Mura olarak bilinir. Düzensiz desen veya alanı ya da bazı durumlarda eşit olmayan ekran düzeninin göründüğü alanı açıklamak için kullanılır. Mura, sıvı kristal hizalama seviyesinin bozulmasının bir sonucudur ve en sık rastlanan nedeni yüksek ortam sıcaklıkları altında uzun süre çalıştırmaktır. Endüstri çapında fenomen olan Mura onarılamaz. Ayrıca garanti şartlarımızın kapsamında da değildir.

Mura, LCD teknolojisi çıktığından beri vardır ve ekranlar büyüdükçe ve 7 gün 24 saat çalıştıkça, çoğu ekran düşük ışık koşullarında çalışmaktadır. Bunların tümü Mura'nın ekranları etkileme olasılığını artırır.

#### **MURA NASIL SAPTANIR**

Mura'nın birçok belirtisi ve birçok nedeni vardır. Bunların çoğu aşağıda listelenmiştir:

- Kristal matristeki saflık bozucular veya yabancı partiküller
- LCD matrisin üretim sırasında eşit olmayan dağılımı
- Arka ışığın tekdüze olmayan aydınlık dağılımı
- Panel montajının gerilime neden olması
- LCD hücreleri içinde hatalar
- Termalin neden olduğu gerilim uzun süre yüksek sıcaklıkta çalıştırma

#### **MURA NASIL ÖNLENİR**

Mura'yı her seferinde tamamen yok etmeyi garanti edemesek de genelde Mura'nın görünümü şu yöntemlerle azaltılabilir:

- Arka ışık parlaklığını azaltın
- Ekran koruyucu kullanın
- Ünitenin çevresindeki ortam sıcaklığını azaltın

# <span id="page-34-0"></span>**7. Temizlik ve Sorun Giderme**

# **7.1. Temizlik**

#### **Ekranı Kullanırken Dikkat Edilmesi Gerekenler**

- Ellerinizi, yüzünüzü ya da yabancı cisimleri ekranın havalandırma deliklerine yaklaştırmayın. Ekranın üstü, havalandırma delikleri vasıtasıyla yüksek sıcaklıkta hava salındığından dolayı çok sıcaktır. Vücudun herhangi bir kısmı çok yakına yaklaştırılırsa, yanıklar veya yaralanmalar meydana gelebilir. Aynı zamanda ekranın üst bölümünün yakınına herhangi bir eşya yerleştirilmesi ekranın yanı sıra eşyada da ısıya bağlı hasarlar oluşmasına neden olabilir.
- Ekranı taşımadan önce tüm kabloların çıkarıldığından emin olun. Ekranı kabloları bağlı şekilde taşımak kablolara zarar verebilir ve yangın veya elektrik çarpmasına neden olabilir.
- Temizleme ya da bakım işlemine devam etmeden önce güvenlik önlemi olarak fişi prizden çıkarın.

### **Ön Panel Temizlik Talimatları**

- Ekranın ön paneli özel olarak işlenmiştir. Yüzeyi, yalnızca bir temizlik bezi veya yumuşak, havsız bir bez kullanarak hafifçe silin.
- Yüzey kirlenirse, yumuşak, havsız bir bezi yumuşak deterjan solüsyona batırın. Fazla sıvıyı akıtmak için bezi sıkın. Kiri çıkarmak için ekranın yüzeyini silin. Daha sonra kurulamak için aynı tip bir kurulama bezi kullanın.
- Parmaklarınızla ya da herhangi bir sert cisimle panelin yüzeyini çizmeyin ya da vurmayın.
- Böcek ilacı, çözücü ya da tiner gibi uçucu maddeleri kullanmayın.

#### **Kabin Temizlik Talimatları**

- Kabin kirlenirse, yumuşak kuru bir bezle temizleyin.
- Kabin çok kirliyse havsız bir bezi hafif deterjan çözeltisi ile ıslatın. Mümkün olduğunca çok su çıkarmak için bezi sıkın. Kabini silin. Yüzey kuruyana kadar her tarafını silmek için başka kuru bir bez kullanın.
- Suyun ya da deterjanın ekranla temasını önleyin. Ünitenin içerisine su veya nem girerse, çalışma sorunları, elektrik ve elektrik çarpması tehlikeleri ile sonuçlanabilir.
- Parmaklarınızla ya da herhangi bir tür sert cisimle kabini çizmeyin ya da kabine vurmayın.
- Kabin üzerinde böcek ilacı, çözücü ya da tiner gibi uçucu maddeleri kullanmayın.
- Lastik ya da PVC'den yapılmış şeyleri kabin yanında uzun süre bırakmayın.

# <span id="page-35-0"></span>**7.2. Sorun Giderme**

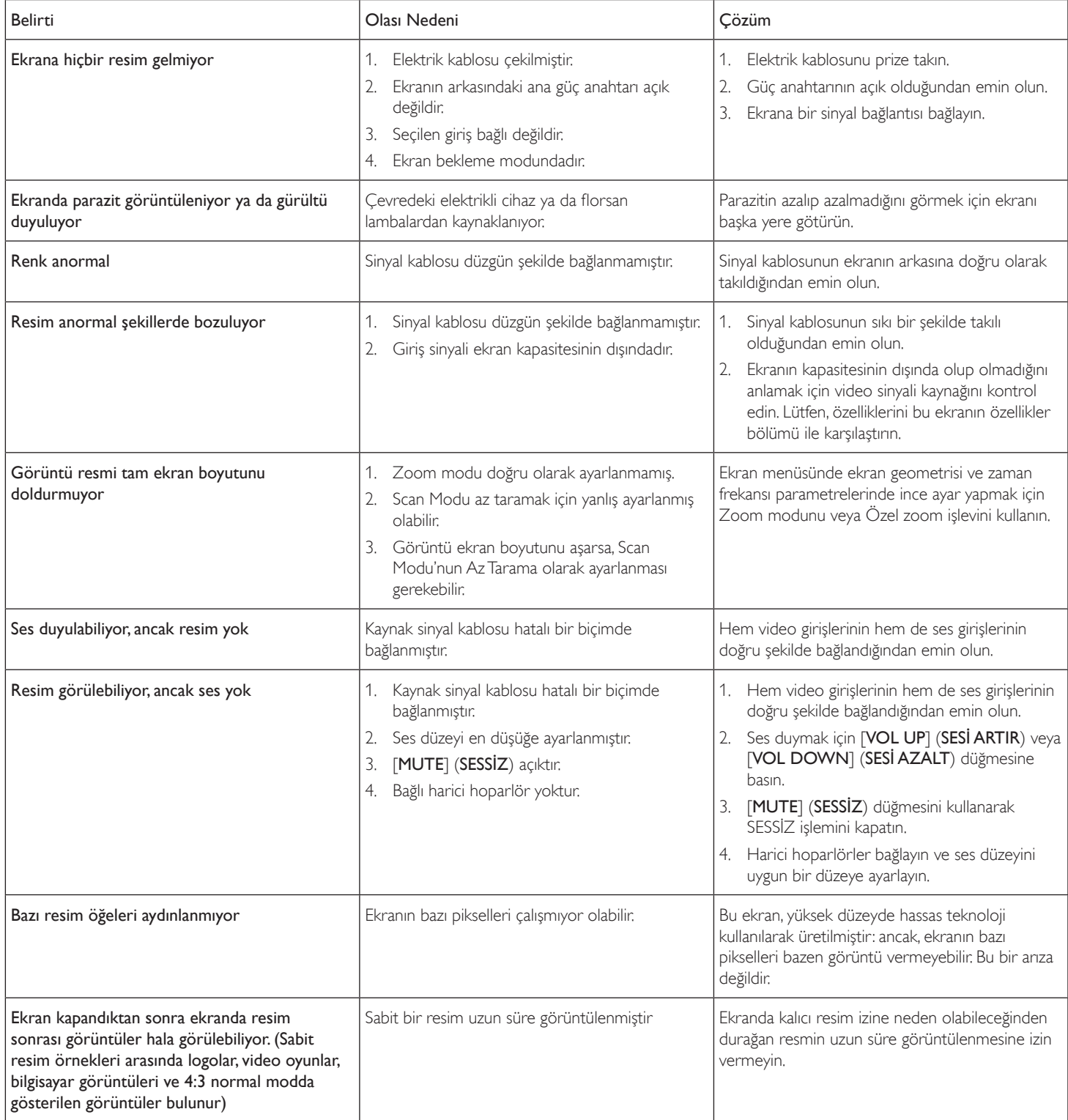

# <span id="page-36-0"></span>**8. Teknik Özellikler**

#### **Ekran:**

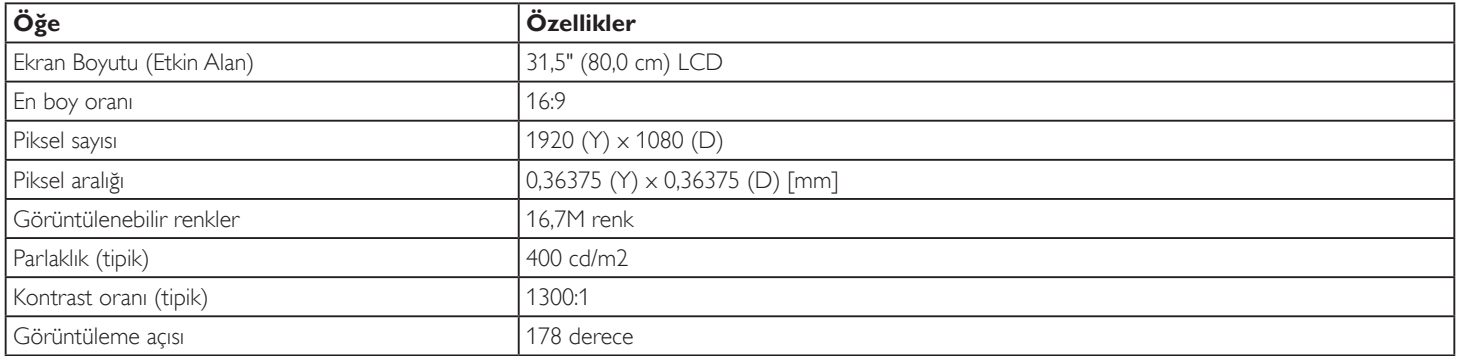

# **Giriş/Çıkış Terminalleri:**

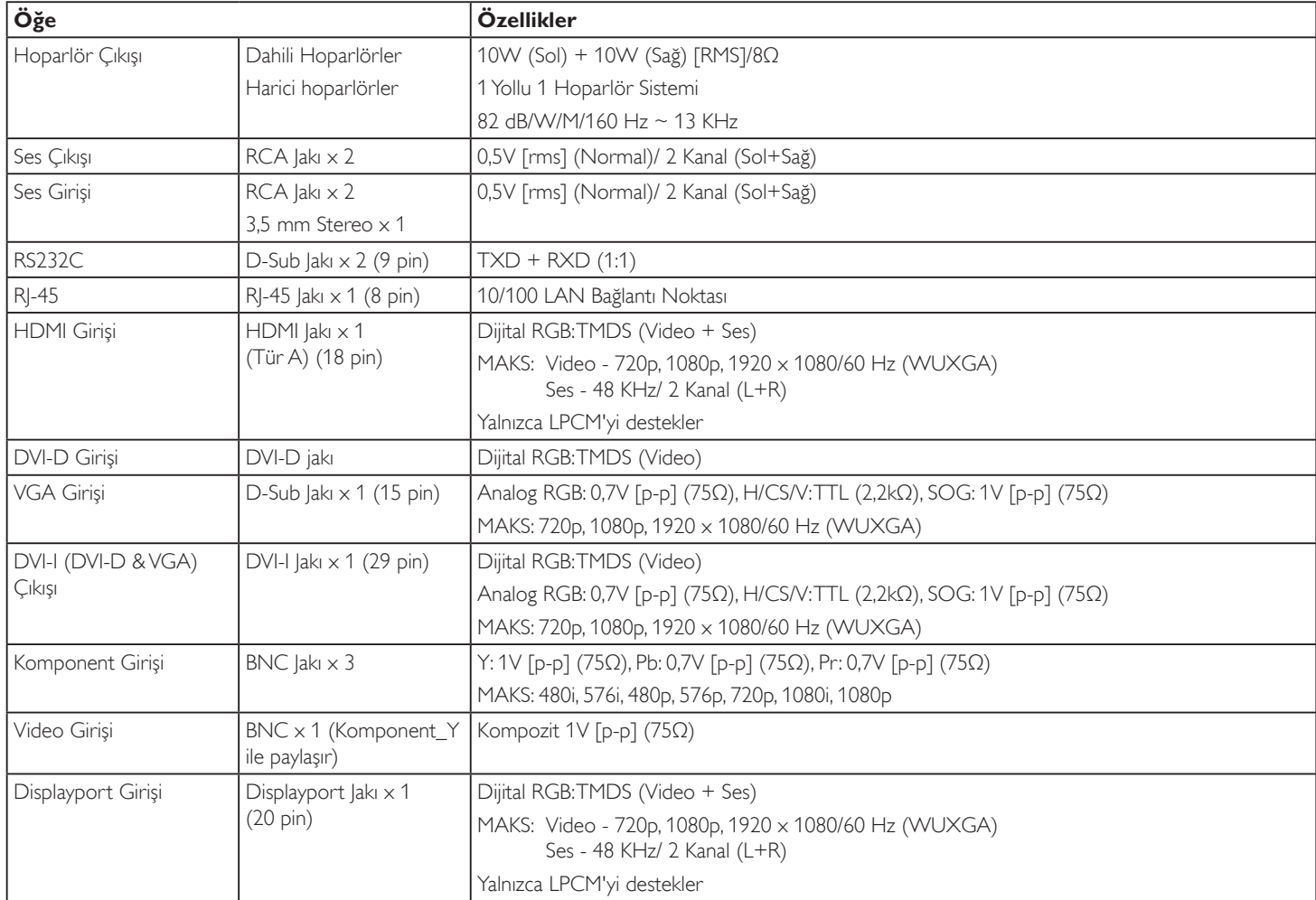

#### **Genel:**

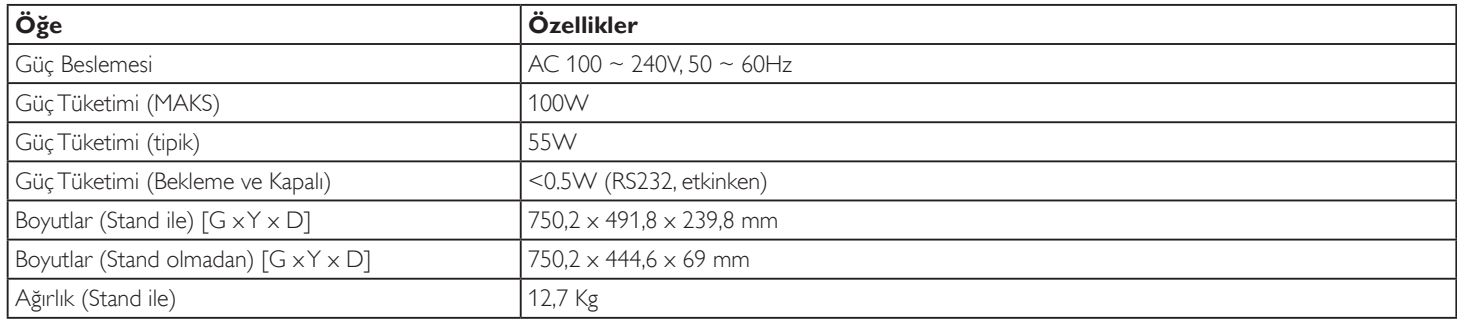

#### BDL3250EL

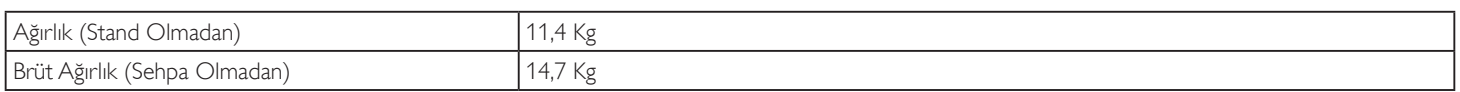

# **Çevre Koşulları:**

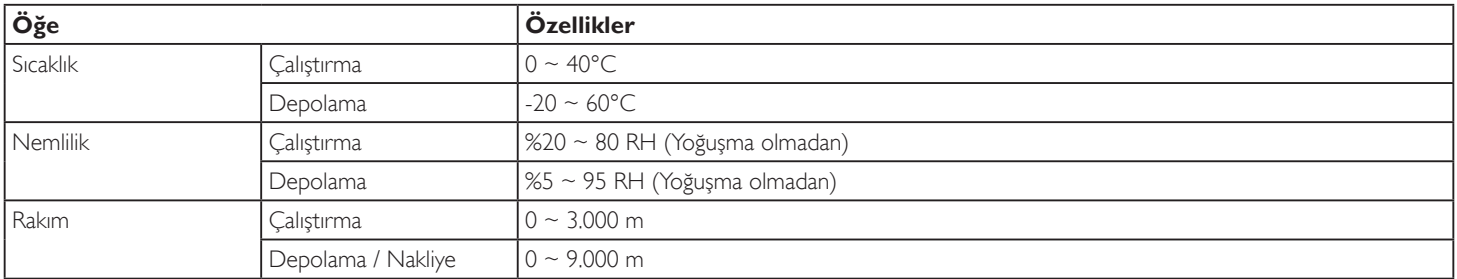

# **Dahili Hoparlör:**

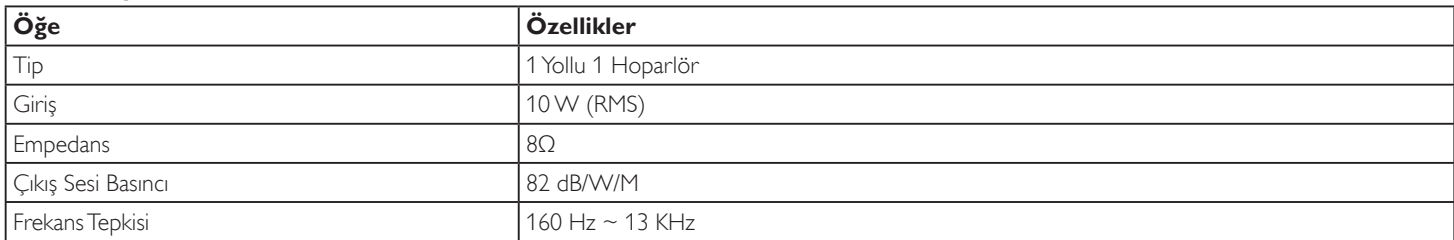

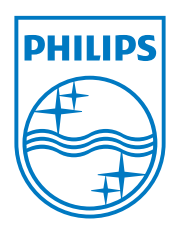

2013 © Koninklijke Philips Electronics N.V. Tüm hakları saklıdır.

Philips ve Philips Koruma Amblemi, Koninklijke Philips Electronics N.V. 'nin kayıtlı ticari markalarıdır ve Koninklijke Philips Electronics N.V. lisansı kapsamında kullanılır.

Teknik özellikler bilgi verilmeden değiştirilebilir.